# <u>IUAL</u>

?

# Introduction

# Introduction to the Plasma Monitor

Toshiba plasma monitor is a seamless blend of cutting-edge visual technology and sophisticated design. At 42-inches, with a 16:9 aspect ratio, the Plasma monitor certainly makes a big impression. However, at a mere 3.5 inches/89 mm thin, the monitor's sleek techno-art lines blend in well with your environment. PlasmaSync's crisp, vivid image quality will transform data from any graphic medium from PCs to DVD players- into art. And weighing only 65 lbs/29.5 kg it actually can be hung almost anywhere.

Toshiba has made sure that a host of multimedia resources can be easily connected and displayed as brilliantly as intended on the plasma monitor.

# The features you'll enjoy include:

- 42-inch screen
- 16:9 aspect ratio
- · Capsulated Color Filter (CCF) and black matrix
- The enhanced display in red uses a two-stage filtering system where Accucrimson<sup>TM</sup> is combined with our special CCF.
- 3.5 inch / 89 mm thin
- 65 lbs/ 29.5 kg light
- High-resolution screen; 1024 × 768 pixels
- 160-degrees of off-axis viewing, horizontally and vertically.
- Flicker and warp free display provides excellent image geometry even in screen corners
- Not affected by magnetic fields, no color drift or edge distortion.
- VGA, SVGA, XGA, SXGA, UXGA computer signal compatibility
- NTSC, PAL, SECAM, composite and S-Video signal compatibility
- 480P, 1080I, 720P and HDTV signal compatibility
- PCs, VCRs, Laser Disc and DVD player source compatibility
- AccuBlend scan conversion automatically converts SVGA, XGA, SXGA and UXGA signals to the panel's native resolution
- Advanced Mass Area Sampling Progressive Scan method is employed.
- RGB input (3\*), Video input (3\*), DVD/HD input (2\*), Audio input (3), External Control input (1)
- AccuColor control system provides user selectable onscreen color temperature settings
- · New Drive Technology
- Component video input terminal for DVD, 15.75kHz (Y, CB, CR)
- Digital broadcasting source compatibility
- OSM menu-driven on screen control system that makes image adjustments a snap
- Seven languages (English, German, French, Italian, Spanish, Swedish, and Japanese)

\* You can select RGB source, Component source or Video source for the 5BNC terminal. When selecting an RGB input, the source is switched to the RGB input (3); when selecting a component input, the source is switched to the DVD/HD input (2); when selecting a Video source, the source is switched to the Video input (3).

# Contents of the Package

| Plasma monitor                                                    |
|-------------------------------------------------------------------|
| ☐ Power cord                                                      |
| RGB cable (Mini D-Sub 15-pin to Mini D-Sub 15-pin connector)      |
| Remote control with two AAA Batteries                             |
| ☐ User's manual                                                   |
| Remote cable                                                      |
| ☐ Safety metal fittings*                                          |
| ☐Screws for safety metal fitting*                                 |
| $\square$ Ferrite core (small $\times$ 2, large $\times$ 2), band |

\* These are fittings for fastening the unit to a wall to prevent tipping due to external shock when using the stand (option). Fasten the safety fittings to the holes in the back of the monitor using the safety fitting mount screws.

# **Options**

- Wall mount unit
- · Ceiling mount unit
- Tilt mount unit
- Stand
- Attachable speakers
- Pole unit
- · Horizontal pole mount unit

# **Important Information**

#### **Precautions**

Please read this manual carefully before using your Toshiba plasma monitor and keep the manual handy for future reference.

# A

# **CAUTION**

RISK OF ELECTRIC SHOCK DO NOT OPEN

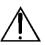

CAUTION: TO REDUCE THE RISK OF ELECTRIC SHOCK, DO NOT REMOVE COVER. NO USER-SERVICEABLE PARTS INSIDE. REFER SERVICING TO QUALIFIED SERVICE PERSONNEL.

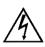

This symbol warns the user that uninsulated voltage within the unit may have sufficient magnitude to cause electric shock. Therefore, it is dangerous to make any kind of contact with any part inside of this unit.

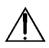

This symbol alerts the user that important literature concerning the operation and maintenance of this unit has been included. Therefore, it should be read carefully in order to avoid any problems.

# WARNING

TO PREVENT FIRE OR SHOCK HAZARDS, DO NOT EXPOSE THIS UNIT TO RAIN OR MOISTURE. ALSO DO NOT USE THIS UNIT'S POLARIZED PLUG WITHAN EXTENSION CORD RECEPTACLE OR OTHER OUTLETS, UNLESS THE PRONGS CAN BE FULLY INSERTED. REFRAIN FROM OPENING THE CABINET AS THERE ARE HIGH-VOLTAGE COMPONENTS INSIDE. REFER SERVICING TO QUALIFIED SERVICE PERSONNEL.

# Warning

This equipment has been tested and found to comply with the limits for a Class A digital device, pursuant to Part 15 of the FCC Rules. These limits are designed to provide reasonable protection against harmful interference when the equipment is operated in a commercial environment. This equipment generates, uses, and can radiate radio frequency energy and, if not installed and used in accordance with the instruction manual, may cause harmful interference to radio communications. Operation of this equipment in a residential area is likely to cause harmful interference in which case the user will be required to correct the interference at his own expense.

# **Warnings and Safety Precaution**

This Toshiba plasma monitor is designed and manufactured to provide long, trouble-free service. No maintenance other than cleaning is required. Use a soft dry cloth to clean the panel. Never use solvents such as alcohol or thinner to clean the panel surface.

The plasma display panel consists of fine picture elements (cells) with more than 99.99 percent active cells. There may be some cells that do not produce light or remain lit.

For operating safety and to avoid damage to the unit, read carefully and observe the following instructions. To avoid shock and fire hazards:

- Provide adequate space for ventilation to avoid internal heat build-up. Do not cover rear vents or install the unit in a closed cabinet or shelves.
  - The unit is equipped with cooling fans.
  - If you install the unit in an enclosure, make sure there is adequate space at the top of the unit to allow hot air to rise and escape. If the monitor becomes too hot, the overheat protector will be activated and the monitor will be turned off. If this happens, turn off the power to the monitor and unplug the power cord. If the room where the monitor is installed is particularly hot, move the monitor to a cooler location, and wait for 60 minutes to cool the monitor. If the problem persists, contact your dealer for service.
- 2. Do not use this unit polarized plug with extension cords or outlets unless the prongs can be completely inserted.
- 3. Do not expose the unit to water or moisture.
- Avoid damage to the power cord, and do not attempt to modify the power cord.
- 5. Unplug the power cord during electrical storms or if the unit will not be used over a long period.
- Do not open the cabinet which has potentially dangerous high voltage components inside. If the unit is damaged in this way the warranty will be void. Moreover, there is a serious risk of electric shock.
- Do not attempt to service or repair the unit. Toshiba is not liable for any bodily harm or damage caused if unqualified persons attempt service or open the back cover. Refer all service to authorized Toshiba Service Centers.

#### NOTE:

When you connect a computer to this monitor, attach the supplied ferrite cores. If you do not do this, this monitor will not comform to mandatory FCC standards. Attaching the ferrite cores:

Set the ferrite cores on both ends of the DVI cable (not supplied), and both ends of the power cable (supplied). Close the lid tightly until the clamps click.

Use the band to fasten the ferrite core (supplied) to the DVI cable.

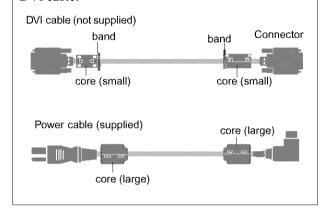

To avoid damage and prolong operating life:

- Use only with 120V 50/60Hz AC power supply. Continued operation at line voltages greater than 120 Volts AC will shorten the life of the unit, and might even cause a fire hazard.
- 2. Handle the unit carefully when installing it and do not drop.
- 3. Set the unit away from heat, excessive dust, and direct sunlight.
- Protect the inside of the unit from liquids and small metal objects. In case of accident, unplug the power cord and have it serviced by an authorized Service Center.
- 5. Do not hit or scratch the panel surface as this causes flaws on the surface of the screen.
- 6. For correct installation and mounting it is strongly recommended to use a trained, authorized dealer.
- As is the case with any phosphor-based display (like a CRT monitor, for example) light output will gradually decrease over the life of a Plasma Display Panel.

Recommendations to avoid or minimize phosphor burn-in

Like all phosphor-based display devices and all other gas plasma displays, plasma monitors can be susceptible to phosphor burn under certain circumstances. Certain operating conditions, such as the continuous display of a static image over a prolonged period of time, can result in phosphor burn if proper precautions are not taken. To protect your investment in this plasma monitor, please adhere to the following guidelines and recommendations for minimizing the occurrence of image burn:

- \* Always enable and use your computer's screen saver function during use with a computer input source.
- \* Display a moving image whenever possible.
- \* Change the position of the menu display from time to time.
- \* Always power down the monitor when you are finished using it.

If the plasma monitor is in long term use or continuous operation take the following measures to reduce the likelihood of phosphor burn:

- \* Lower the Brightness and Contrast levels as much as possible without impairing image readability.
- \* Display an image with many colors and color gradations (i.e. photographic or photo-realistic images).
- \* Create image content with minimal contrast between light and dark areas, for example white characters on black backgrounds. Use complementary or pastel color whenever possible.
- \* Avoid displaying images with few colors and distinct, sharply defined borders between colors.

\* Burn-in is not covered by the warranty.

Contact your dealer for other recommended procedures that will best suit your particular application needs.

# **Contents**

| How to Attach Options to the Plasma Monitor 1             | OSM Controls                                           | 15   |
|-----------------------------------------------------------|--------------------------------------------------------|------|
| •                                                         | Menu Operations                                        | . 15 |
| Part Names and Function 2                                 | Picture Settings Menu                                  |      |
| Front View 2                                              | Adjusting the picture                                  |      |
| Rear View / Terminal Board                                | Setting the picture mode according to the              |      |
| Remote Control                                            | brightness of the room                                 | 18   |
| Battery Installation and Replacement                      | Setting the color temperature                          |      |
| Using the wired remote control mode                       | Adjusting the color to the desired quality             |      |
| Operating Range 6                                         | Reducing noise in the picture                          | 21   |
| Handling the remote control                               | Sound Settings Menu                                    |      |
| · · · · · · · · · · · · · · · · · · ·                     | Adjusting the treble, bass and left/right balance      | . 22 |
| Installation 7                                            | Screen Settings Menu                                   |      |
| Connecting Your PC or Macintosh Computer                  | Adjusting the Position, Size, Fine Picture,            |      |
| Connections with Equipment that has a Digital Interface 8 | Picture Adj                                            | . 23 |
| Connecting Your Document Camera 8                         | Function Settings Menu                                 | 24   |
| Connecting Your VCR or Laser Disc Player 8                | Setting the on-screen menu                             | . 24 |
| Connecting Your DVD Player 8                              | Adjusting the position of the menu display             | 25   |
| Attachable Speaker Connections                            | Setting the power management for computer images       |      |
| Pin Assignments and Signal Levels                         | POWER/STANDBY indicator                                |      |
| for 15 pin RGB (Analog)                                   | Setting the gray level for the sides of the screen     | 28   |
| Pin Configuration and Signal                              | Setting the picture to suit the movie                  | 28   |
|                                                           | Setting RGB3 ADJ.                                      |      |
| of the RGB 3 IN Connector (DVI Connector) 10              | Reducing burn-in of the screen                         | 29   |
| Basic Operations 11                                       | Setting the time for "INVERSE"                         | 30   |
|                                                           | Setting the time for "SCREEN WIPER"                    | 31   |
| POWER                                                     | Resetting to the default values                        | 32   |
| To turn the unit ON and OFF:                              | Options Settings Menu                                  | . 33 |
| VOLUME                                                    | Setting the allocation of the audio connectors         | . 33 |
| To adjust the sound volume:                               | Setting the BNC connectors                             | . 34 |
| MUTE                                                      | Setting a computer image to the correct RGB            |      |
| To cancel the sound:                                      | select screen                                          | 34   |
| DISPLAY                                                   | Setting high definition images to the suitable         |      |
| To check the settings:                                    | screen size                                            | . 35 |
| DIGITAL ZOOM                                              | Information Menu                                       |      |
| OFF TIMER                                                 | Checking the frequencies, polarities of input signals, | ,    |
| To set the off timer:                                     | and resolution                                         |      |
| To check the remaining time:                              | Setting the language for the menus                     | 36   |
| To cancel the off timer                                   | Setting the video signal format                        | . 37 |
| WIDE Operations                                           | External Control                                       | 38   |
| Watching with a wide screen (manual)                      |                                                        |      |
| When watching videos or digital video discs 13            | Table of Signals Supported                             |      |
| When watching high definition video source                | Supported resolution                                   |      |
| Watching computer images with a wide screen 14            | ,,                                                     |      |
|                                                           | Troubleshooting                                        | 53   |

Specifications ...... 54

# How to Attach Options to the Plasma Monitor

You can attach your optional mounts or stand to the plasma monitor in one of the following two ways:

- \* While it is upright. (See Drawing A)
- \* As it is laid down with the screen face down (See Drawing B). Lay the protective sheet, which was wrapped around the monitor when it was packaged, beneath the screen surface so as not to scratch the screen face.
- This device cannot be installed on its own. Be sure to use a stand or original mounting unit. (Wall mount unit, Stand, etc.)
- \* See the inside of a cover.
- For correct installation and mounting it is strongly recommended to use a trained, authorized dealer.

Failure to follow correct mounting procedures could result in damage to the equipment or injury to the installer.

Product warranty does not cover damage caused by improper installation.

\* Use only Listed Cart or Stand, or mounting kit or stand provided by manufacturer.

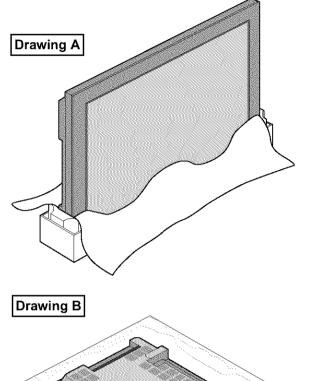

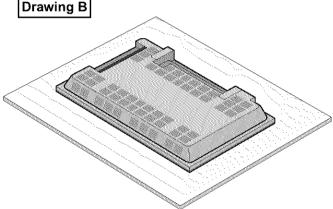

# Ventilation Requirements for enclosure mounting

To allow heat to disperse, leave space between surrounding objects as shown on the diagram below when installing.

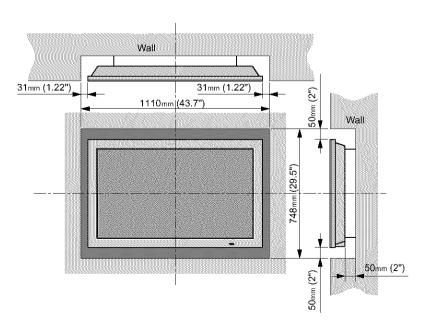

# **Part Names and Function**

# Front View

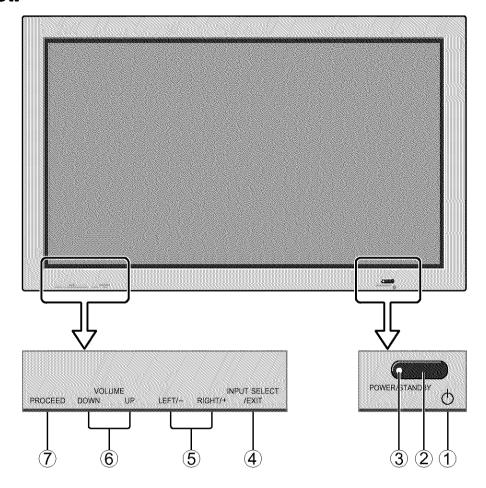

- 1 Power
  Turns the monitor's power on and off.
- ② Remote sensor window Receives the signals from the remote control.
- ③ POWER/STANDBY indicator
  When the power is on ...... Lights green.
  When the power is in the standby mode ... Lights red.
- ④ INPUT SELECT / EXIT
  Switches the input, in the following order.
  The available inputs depend on the setting of "BNC

SELECT". RGB:  $\rightarrow$  VIDEO1  $\rightarrow$  VIDEO2  $\rightarrow$  HD/DVD/DTV - RGB/PC3  $\leftarrow$  RGB/PC2  $\leftarrow$  RGB/PC1  $\leftarrow$ 

COMP.:  $\rightarrow$  VIDE01  $\rightarrow$  VIDE02  $\rightarrow$  HD1/DVD1/DTV1  $\rightarrow$  RGB/PC3  $\leftarrow$  RGB/PC1  $\leftarrow$  HD2/DVD2/DTV2  $\leftarrow$ 

VIDEO:  $\rightarrow$  VIDEO1  $\rightarrow$  VIDEO2  $\rightarrow$  VIDEO3  $\longrightarrow$  RGB/PC3  $\leftarrow$  RGB/PC1  $\leftarrow$  HD/DVD/DTV $\leftarrow$ 

Functions as the EXIT buttons in the On-Screen Menu (OSM) mode.

# **(5)** LEFT/– and RIGHT/+

Enlarges or reduces the image. Functions as the CURSOR  $(\blacktriangleleft/\blacktriangleright)$  buttons in the On-Screen Menu (OSM) mode.

# **6 VOLUME DOWN and UP**

Adjusts the volume. Functions as the CURSOR (▲/▼) buttons in the On-Screen Menu (OSM) mode.

# 7 PROCEED

Sets the On-Screen Menu (OSM) mode and displays the main menu.

# **Rear View/ Terminal Board**

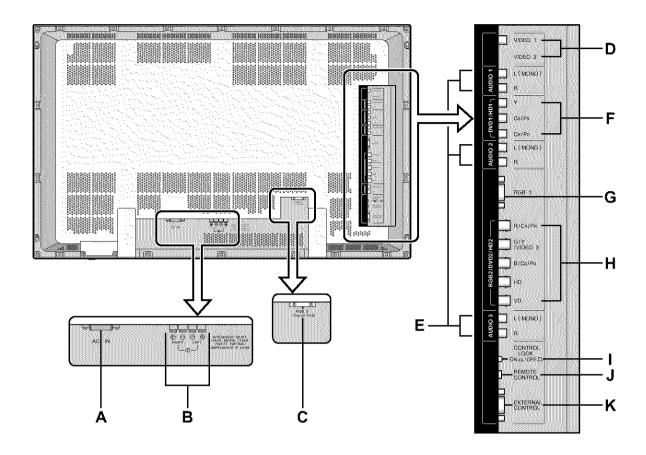

# A ACIN

Connect the included power cord here.

# **B** EXT SPEAKER L and R

Connect speakers here. Maintain the correct polarity.

#### C RGB3 (DVI 29pin)

Inputs a digital RGB signal (TMDS).

#### D VIDEO1, 2

Connect VCR's, DVD's or Laser Discs, etc. here.

# E AUDIO1, AUDIO2, AUDIO3

These are audio input terminals.

The input is selectable. Set which video image to allot them to on the menu screen.

# F DVD1/HD1

Connect DVD's, High Definition or Laser Discs, etc. here.

#### G RGB1

Inputs the analog RGB signal of personal computer, etc.

# H RGB2/ DVD2/ HD2

RGB2: Inputs the analog RGB signal and the

syncronization signal.

DVD2/ HD2: Connect DVD's, High Definition or

Laser Discs, etc. here.

VIDEO3: Connect VCR's, DVD's or Laser

Discs, etc. here.

# I CONTROL LOCK

When "CONTROL LOCK" is set "ON", the buttons on the set's control panel do not function.

# J REMOTE CONTROL

Connect the supplied remote cable here.

#### K EXTERNAL CONTROL

This terminal is used when power ON/OFF, input selection and AUDIO MUTE and other controls are operated externally (by external control). See also page 38 for external control.

# **Remote Control**

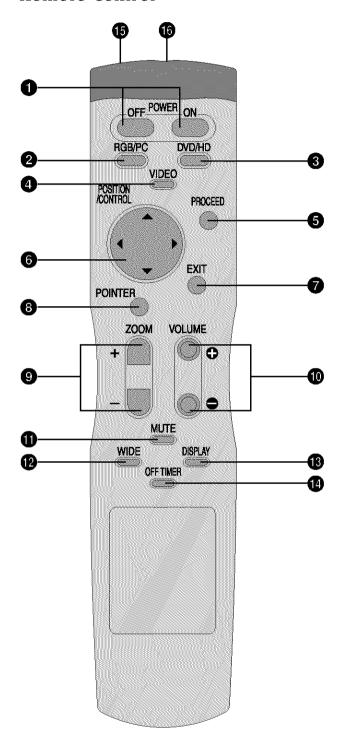

#### **1** POWER ON/OFF

Switches Power ON/OFF.

(This does not operate when POWER/STANDBY indicator of the main unit is off.)

#### 2 RGB/PC

Press this button to select RGB/PC as the source. The available sources depend on the setting of "BNC SELECT".

 $RGB: \xrightarrow{} RGB/PC1 \xrightarrow{} RGB/PC2 \xrightarrow{} RGB/PC3$   $COMP. or VIDEO: \xrightarrow{} RGB/PC1 \xrightarrow{} RGB/PC3$ 

RGB/PC can also be selected using the INPUT SELECT button on the monitor.

#### 3 DVD/HD

Press this button to select DVD/HD as the source. The available sources depend on the setting of "BNC SELECT".

RGB or VIDEO: HD/DVD/DTV

COMP.:  $\longrightarrow$  HD1/DVD1/DTV1  $\rightarrow$  HD2/DVD2/DTV2-

DVD/HD can also be selected using the INPUT SELECT button on the monitor.

#### 4 VIDEO

Press this button to select VIDEO as the source. The available sources depend on the setting of "BNC SELECT".

VIDEO:  $\longrightarrow$  VIDEO1  $\rightarrow$  VIDEO2  $\rightarrow$  VIDEO3  $\rightarrow$  RGB or COMP.:  $\longrightarrow$  VIDEO1  $\rightarrow$  VIDEO2

VIDEO can also be selected using the INPUT SELECT button on the monitor.

#### **6** PROCEED

Press this button to access the OSM controls. Press this button during the display of the main menu to go to the sub menu.

# **6** CURSOR (**△** / **▼** / **⊲** / **▶**)

Use these buttons to select items or settings and to adjust settings or switch the display patterns.

# **6** EXIT

Press this button to exit the OSM controls in the main menu. Press this button during the display of the sub menu to return to the main menu.

#### **8** POINTER

Press this button to display the pointer.

**9 ZOOM** (+ /-)

Enlarges or reduces the image.

**1** VOLUME (+ /-)

Adjusts the sound volume.

**1** MUTE

Mutes the sound.

# **WIDE**

The type of broadcast is detected automatically, and the recommended wide screen is set.

#### **B** DISPLAY

Displays the source settings on the screen.

# **OFF TIMER**

Activates the off timer for the unit.

# **B** Remote control signal transmitter

Transmits the remote control signals.

# **®** Remote Jack

Insert the plug of the supplied remote cable here when using the supplied remote control in the wired condition.

# **Battery Installation and Replacement**

Insert the 2 "AAA" batteries, making sure to set them in with the proper polarity.

1. Press and open the cover.

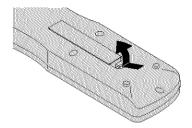

2. Align the batteries according to the (+) and (-) indication inside the case.

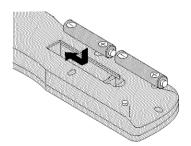

3.Replace the cover.

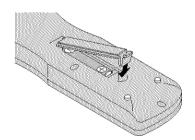

# Using the wired remote control mode

Connect the supplied remote cable to the remote control's remote jack and the "REMOTE CONTROL" terminal on the monitor.

When the cable is connected, the mode automatically switches to wired remote control. When the wired remote control mode is used, the remote control can be operated even if no batteries are loaded.

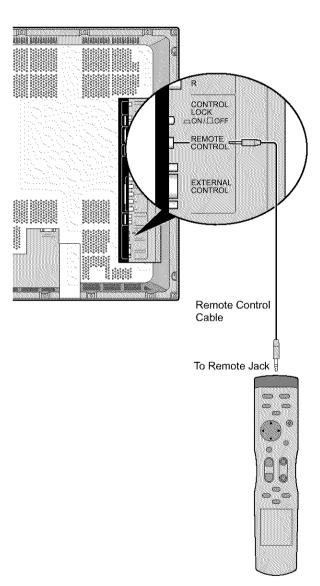

# **Operating Range**

- \* Use the remote control within a distance of about 7 m/23ft. from the front of the monitor's remote control sensor and at horizontal and vertical angles of up to approximately 30°.
- \* The remote control operation may not function if the monitor's remote control sensor is exposed to direct sunlight or strong artificial light, or if there is an obstacle between the sensor and the remote control.

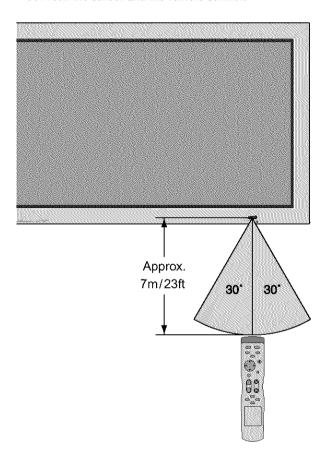

# Handling the remote control

- Do not drop or mishandle the remote control.
- Do not get the remote control wet. If the remote control gets wet, wipe it dry immediately.
- · Avoid heat and humidity.
- When not using the remote control for a long period, remove the batteries.
- Do not use new and old batteries together, or use different types together.
- Do not take apart the batteries, heat them, or throw them into a fire.
- When using the remote control in the wireless condition, be sure to unplug the remote cable from the REMOTE CONTROL terminal on the monitor.

# Installation

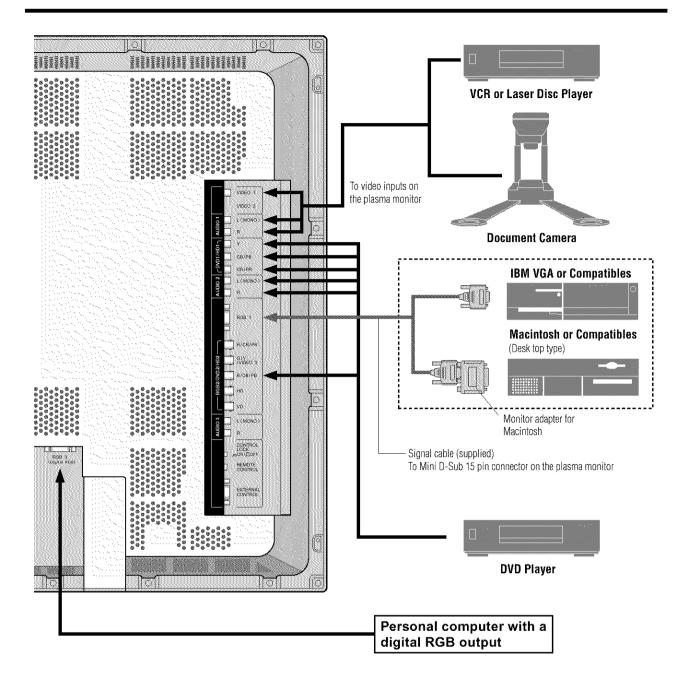

# **Connecting Your PC or Macintosh Computer**

Connecting your PC or Macintosh computer to your plasma monitor will enable you to display your computer's screen image for an impressive presentation. The plasma monitor supports the signals described on page 51.

To connect a PC, Macintosh or compatible graphics adapter, simply:

- 1. Turn off the power to your plasma monitor and computer.
- 2. If your PC does not support SXGA/XGA/SVGA/VGA you will need to install an SXGA/XGA/SVGA/VGA graphics board. Consult your computer's owner's manual for your SXGA/XGA/SVGA/VGA configuration. If you need to install a new board, see the manual that comes with your new graphics board for installation instructions.
- 3. This plasma monitor provides signal compatibility up to VESA  $1600 \times 1200$  (UXGA). However, it is not recommended to use this resolution due to image readability on the monitor's native pixel resolution panel  $(1024 \times 768)$ .
- Use the signal cable that's supplied to connect your PC or Macintosh computer to the plasma monitor. For Macintosh, use the monitor adapter to connect to your computer's video port.
- 5. Turn on the plasma monitor and the computer.
- If the plasma monitor goes blank after a period of inactivity, it may be caused by a screen saver installed on the computer you've connected to the plasma monitor.

When using a Macintosh with the plasma monitor, the following four display standards are supported using the Macintosh adapter:

13" fixed mode

16" fixed mode

19" fixed mode

21" fixed mode

The 19" fixed mode is recommended.

# Connections with Equipment that has a Digital Interface

Connections can be made with equipment that is equipped with a digital interface compliant with the DVI (Digital Visual Interface) standard.

\* Use a DVI 29-pin signal cable and the ferrite cores (supplied) when making connections to the RGB3 IN (DVI) connector of the main unit.

Note that the RGB3 IN(DVI) terminal does not support analog RGB input source.

#### Note:

- 1. Input TMDS signals conforming to DVI standards. The TMDS input corresponds to 1 link.
- 2. To maintain display quality, use a cable with a quality prescribed by DVI standards that is within 5 meters in length.

# **Connecting Your Document Camera**

You can connect your plasma monitor to a document camera. To do so, simply:

- 1. Turn off the power to your plasma monitor and document camera.
- Use a standard video cable to connect your document camera to the Video input on your plasma monitor.
- 3. Turn on the plasma monitor and the document camera.

**Note:** Refer to your document camera owner's manual for more information about your camera's video output requirements.

# Connecting Your VCR or Laser Disc Player

Use common RCA cables (not provided) to connect your VCR or laser disc player to your plasma monitor. To make these connections, simply:

- 1. Turn off the power to your plasma monitor and VCR or laser disc player.
- 2. Connect one end of your RCA cable to the video output connector on the back of your VCR or laser disc player, connect the other end to the Video input on your plasma monitor. Use standard RCA audio patch cords to connect the audio from your VCR or laser disc player to your plasma monitor (if your VCR or laser disc player has this capability). Be careful to keep your right and left channel connections correct for stereo sound.
- 3. Turn on the plasma monitor and the VCR or laser disc player.

**Note:** Refer to your VCR or laser disc player owner's manual for more information about your equipment's video output requirements.

# **Connecting Your DVD Player**

You can connect your plasma monitor to a DVD player. To do so, simply:

- Turn off the power to your plasma monitor and DVD player,
- Use a standard video cable to connect your DVD player to the Y, Cb, and Cr inputs on your plasma monitor. Or use the DVD-player's S-Video output. Use a standard S-Video cable to connect to the S-Video input on the plasma monitor.
- 3. Turn on the plasma monitor and the DVD player.

# **Attachable Speaker Connections**

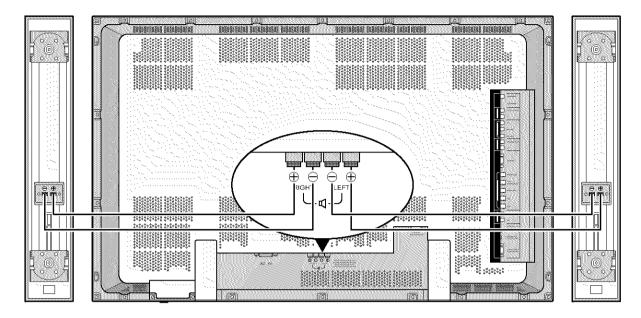

Attachable speakers (option) may be connected to the plasma monitor to reproduce sound from VIDEO, DVD or RGB signal sources.

Attachable speakers may be connected directly to the SPEAKERS terminals or indirectly by connecting a stereo system amplifier to the audio outputs.

**CAUTION:** Unplug the plasma monitor and all connected components before connecting external speakers. Use only speakers with 6-ohm impedance and a power input rating of 7 watts or more.

To connect attachable speakers directly to the plasma monitor:

- 1. Strip the ends of the speaker wires.
- Press up the tabs below the SPEAKERS terminals, insert the speaker wire and release the tab to secure the speaker wire connection:
  - [a] Connect the right speaker (located at right side of the monitor when viewed from the front) positive (+) wire to RIGHT +.
  - [b] Connect the right speaker negative (-) wire to RIGHT -.
  - [c] Connect the left speaker negative (-) wire to LEFT-.
  - [d] Connect the left speaker positive (+) wire to LEFT+.

# Pin Assignments and Signal Levels for 15 pin RGB (Analog)

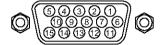

| Signal (Analog)                   |
|-----------------------------------|
| Red                               |
| Green or sync-on-green            |
| Blue                              |
| No connection                     |
| Ground                            |
| Red ground                        |
| Green ground                      |
| Blue ground                       |
| No connection                     |
| Sync signal ground                |
| No connection                     |
| Bi-directional DATA (SDA)         |
| Horizontal sync or Composite sync |
| Vertical sync                     |
| Data clock                        |
|                                   |

# Pin Configuration and Signal of the RGB 3 IN Connector (DVI Connector)

The unit is equipped with a type of connector commonly used for both analog and digital. (Functionally, this cannot be used for an

analog input.)

(TMDS can be used for one link only.)

# RGB 3

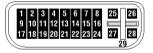

| Pin No | Signal (Digital)      |
|--------|-----------------------|
| 1      | T.M.D.S Data 2 -      |
| 2      | T.M.D.S Data 2 +      |
| 3      | T.M.D.S Data 2 Shield |
| 4      | No connection         |
| 5      | No connection         |
| 6      | DDC Clock             |
| 7      | DDC Data              |
| 8      | No connection         |
| 9      | T.M.D.S Data 1 -      |
| 10     | T.M.D.S Data 1 +      |
| 11     | T.M.D.S Data 1 Shield |
| 12     | No connection         |
| 13     | No connection         |
| 14     | +5V Power             |
| 15     | Ground                |
| 16     | Hot Plug Detect       |
| 17     | T.M.D.S Data 0 -      |
| 18     | T.M.D.S Data 0 +      |
| 19     | T.M.D.S Data 0 Shield |
| 20     | No connection         |
| 21     | No connection         |
| 22     | T.M.D.S Clock Shield  |
| 23     | T.M.D.S Clock +       |
| 24     | T.M.D.S Clock -       |
| 25     | No connection         |
| 26     | No connection         |
| 27     | No connection         |
| 28     | No connection         |
| 29     | No connection         |

# **Basic Operations**

# **POWER**

# To turn the unit ON and OFF:

- 1. Plug the power cord into an active AC power outlet.
- 2. Press the POWER ON button (on the remote control) to turn on the unit,
  - The monitor's POWER/STANDBY indicator will light up (green) when the unit is on.
- 3. Press the POWER OFF button (on the remote control or the unit) to turn off the unit.
  - The monitor's POWER/STANDBY indicator turns red and the standby mode is set (only when turning off the unit with the remote control).

# **VOLUME**

# To adjust the sound volume:

- Press and hold the VOLUME 

   button (on the remote control or the unit) to increase sound output to the desired level.
- 2. Press and hold the VOLUME  $\bigoplus$  button (on the remote control or the unit) to decrease to the desired level.

# MUTE

#### To cancel the sound:

Press the MUTE button on the remote control to cancel the sound; press again to restore.

# **DISPLAY**

# To check the settings:

- 1. The screen changes each time the DISPLAY button is pressed.
- 2. If the button is not pressed for approximately three seconds, the indication will disappear.

# **DIGITAL ZOOM**

Digital zoom specifies the picture position and enlarges the picture.

1. Press the POINTER button to display the pointer. ( )

# To change the size of the picture:

Press the ZOOM+ button and enlarge the picture. The pointer will change to resemble a magnifying glass. ( $\mathbb{Q}$ )

A press of the ZOOM- button will reduce the picture and return it to its original size.

# To change the picture position:

Select the position with the  $\triangle \nabla \blacktriangleleft \triangleright$  buttons.

2. Press the POINTER button to delete the pointer.

# **OFF TIMER**

#### To set the off timer:

The off timer can be set to turn the power off after 30, 60, 90 or 120 minutes.

- 1. Press the OFF TIMER button to start the timer at 30 minutes.
- 2. Press the OFF TIMER button to the desired time.
- 3. The timer starts when the menu turns off.

$$\stackrel{\textstyle \rightarrow}{ } 30 \rightarrow 60 \rightarrow 90 \rightarrow 120 \rightarrow 0 -$$

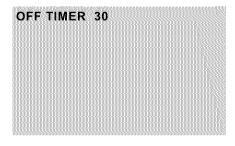

# To check the remaining time:

- 1. Once the off timer has been set, press the OFF TIMER button once.
- 2. The remaining time is displayed, then turns off after a few seconds.
- 3. When five minutes remain the remaining time appears until it reaches zero.

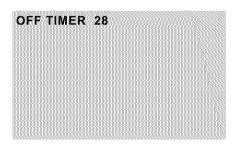

# To cancel the off timer:

- 1. Press the OFF TIMER button twice in a row.
- 2. The off timer is canceled.

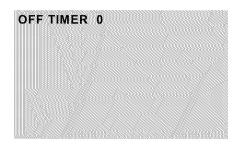

# Note:

After the power is turned off with the off timer ...
A slight current is still supplied to the monitor. When you are leaving the room or do not plan to use the system for a long period of time, turn off the power of the monitor.

# **WIDE Operations**

# Watching with a wide screen (manual)

With this function, you can select one of four screen sizes.

# When watching videos or digital video discs

- 1. Press the WIDE button on the remote control.
- 2. Within 3 seconds ...

Press the WIDE button again.

The screen size switches as follows:

 $\stackrel{\longrightarrow}{\text{ZOOM}} \rightarrow \text{NORMAL} \rightarrow \text{FULL} \rightarrow \text{STADIUM} -$ 

#### ZOOM size screen

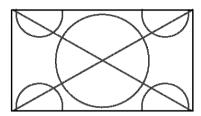

The picture is expanded in the horizontal and vertical direction, maintaining the original proportions.

\* Use this for theater size (wide) movies, etc.

# NORMAL size screen (4:3)

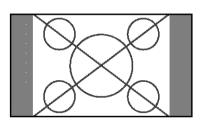

The normal size screen is displayed.

\* The picture has the same size as video pictures with a 4:3 aspect ratio.

# FULL size screen

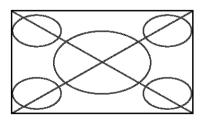

The image is expanded in the horizontal direction.

\* Images compressed in the horizontal direction ("squeezed images") are expanded in the horizontal direction and displayed on the entire screen. (Normal images are expanded in the horizontal direction.)

#### STADIUM size screen

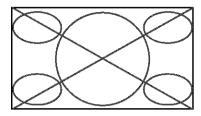

The picture is expanded in the horizontal and vertical directions at different ratios.

\* Use this for watching normal video programs (4:3) with a wide screen.

# When watching high definition video source

1. Press the WIDE button on the remote control.

# FULL size screen (16:9)

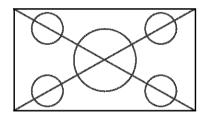

The full size screen is displayed.

\* The picture has the same size as video pictures (16:9).

# Watching computer images with a wide screen

Switch to the wide screen mode to expand the 4:3 image to fill the entire screen.

- 1. Press the WIDE button on the remote control.
- 2. Within 3 seconds ...

Press the WIDE button again.

The screen size switches as follows:

ightarrow NORMAL ightarrow FULL ightarrow

NORMAL size screen (4:3 or SXGA 5:4)

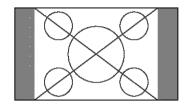

The picture has the same size as the normal computer image.

#### FULL size screen

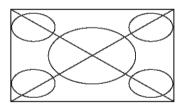

The image is expanded in the horizontal direction.

When wide signals are input.

#### FULL size screen

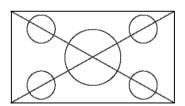

#### Information

# ■ Supported resolution

See page 51 for details on the display output of the various VESA signal standards supported by the monitor.

■ When 852 (848) dot  $\times$  480 line wide VGA\* signals with a vertical frequency of 60 Hz and horizontal frequency of 31.7 (31.0) kHz are input

Select an appropriate setting for RGB SELECT mode referring to the "Table of Signals Supported" on page 51.

\* "IBM PC/AT" and "VGA" are registered trademarks of IBM. Inc. of the United States.

# OSM(On Screen Menu) Controls

# **Menu Operations**

The OSM window is displayed with respect to the screen as shown on the diagram.

\* Depending on the screen's mode, the OSM may be displayed differently.

In the explanation, the OSM section is shown close up.

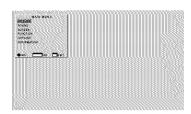

The following describes how to use the menus and the selected items.

 Press the PROCEED button on the remote control to display the MAIN MENU.

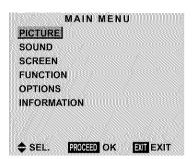

- 2. Press the cursor buttons ▲ ▼ on the remote control to highlight the menu you wish to enter.
- 3. Press the PROCEED button on the remote control to select a submenu or item.

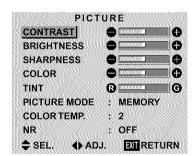

4. Adjust the level or change the setting of the selected item by using the cursor buttons ◀ ▶ on the remote control.

- 5. The adjustment or the setting which you stored is remained.
  - The change is stored until you change it again.
- 6. Repeat steps 2-5 to adjust an additional item, or press the EXIT button on the remote control to return to the main menu.

**Note:** The main menu disappears by pressing the EXIT button.

| Main menu   | Sub menu     | Functions                                                                                                    | Default   | Reset |
|-------------|--------------|----------------------------------------------------------------------------------------------------|-----------|-------|
| PICTURE     | CONTRAST     | Adjusts the contrast.                                                                                                    | Center    | Yes   |
|             | BRIGHTNESS   | Adjusts the brightness.                                                                                                    | Center    | Yes   |
|             | SHARPNESS    | Adjusts the sharpness.                                                                                                    | Center/1  | Yes   |
|             | COLOR        | Adjusts the color.                                                                                                    | Center    | Yes   |
|             | TINT         | Adjusts the tint.                                                                                                    | Center    | Yes   |
|             | PICTURE MODE | Sets the picture mode according to the VIDEO environment and image software.                                                         | MEMORY    | Yes   |
|             | COLOR TEMP   | Adjusts the color temperature and white balance.                                                                                     | 2         | Yes   |
|             | NR           | Reduces noise visible in image.                                                                                                    | OFF       | Yes   |
| Main menu   | Sub menu     | Functions                                                                                                    | Default   | Reset |
| SOUND       | BASS         | Sets the bass.                                                                                                    | Center    | Yes   |
| ~ ~ ~ ~ ~ ~ | TREBLE       | Sets the treble.                                                                                                    | Center    | Yes   |
|             | BALANCE      | Sets the left/right balance.                                                                                                    | Center    | Yes   |
| Main menu   | Sub menu     | Functions                                                                                                    | Default   | Reset |
|             |              |                                                                                                    |           |       |
| SCREEN      | V-POSITION   | Adjusts the vertical position.                                                                                                    | Center    | Yes   |
|             | H-POSITION   | Adjusts the horizontal position.                                                                                                    | Center    | Yes   |
|             | V-HEIGHT     | Adjusts the vertical size.                                                                                                    | Min       | Yes   |
|             | H-WIDTH      | Adjusts the horizontal size.                                                                                                    | Min       | Yes   |
|             | AUTO PICTURE | Turn this on to have the monitor automatically adjust "FINE PICTURE and "PICTURE ADJ".                                               | ." OFF*1  | No    |
|             | FINE PICTURE | Adjusts for flickering on the computer image.                                                                                        | Min*1     | Yes   |
|             | PICTURE ADJ. | Adjusts for striped patterns on the computer image.                                                                                  | Center*1  | Yes   |
| Main menu   | Sub menu     | Functions                                                                                                    | Default   | Reset |
| UNCTION     | OSM          |                                                                                                    | ON        | Yes   |
| FUNCTION    |              | Turns the on-screen menu (screen mode, etc.) off (when set to "OFF"). When set to "ON", the on-screen menu is displayed.             |           | 168   |
|             | OSM ADJ.     | Adjusts the vertical and horizontal positions of the menu display.                                                                   | 4         | Yes   |
|             | POWER MGT    | Sets the monitor for use as an energy-saving display when used with computer.                                                        | ıa OFF    | Yes   |
|             | GRAY LEVEL   | In case of 4:3, sets the luminance of both sides.                                                                                    | 3         | Yes   |
|             | CINEMA MODE  | Sets the picture to suit the movie.                                                                                                  | ON        | Yes   |
|             | RGB3 ADJ.    | Adjusts the picture when the picture input from the RGB3 input terminal is distorted.                                                | 1         | Yes   |
|             | LONG LIFE    | Sets the picture to reduce burn-in of the display.                                                                                   | * 2       | Yes   |
|             | RESET        | Resets all the settings (PICTURE, SOUND, SCREEN, FUNCTION,                                                                           |           |       |
|             | NEOE!        | etc.) to the factory default values.                                                                                                 |           |       |
| Main menu   | Sub menu     | Functions                                                                                                    | Default   | Reset |
|             |              |                                                                                                    | *3        |       |
| OPTIONS     | AUDIO INPUT  | Sets the allocation of the audio connectors.                                                                                         |           | Yes   |
|             | BNC SELECT   | Sets the BNC connectors.                                                                                                    | RGB       | Yes   |
|             | RGB SELECT   | Sets the appropriate mode for the computer image.                                                                                    | AUT0      | Yes   |
|             | HD SELECT    | RGB (VGA signals), VIDEO (Moving picture), WIDE (WIDE VGA) DTV Sets the digital broadcasting (1080A,1080B) or the High Vision (1035I |           | No    |
|             |              |                                                                                                    | ,         |       |
| Main menu   | Sub menu     | Functions                                                                                                    | Default   | Reset |
| INFORMATION | FREQUENCY    | Used to check the frequency and synchronizing polarities of the sign currently being inputted.                                       | al —      |       |
|             | LANGUAGE     | Sets the language of the menus (Japanese, English, German, French                                                                    | English   | No    |
|             | LANGUAGE     | Swedish, Italian or Spanish).                                                                                                    | Liigiisii |       |

<sup>\*1</sup> RGB/PC only.
\*2 PLE: AUTO ORBITER: OFF INVERSE: OFF SCREEN WIPER: OFF

<sup>\*3</sup> AUDIO1: VIDEO1 AUDIO2: HD/DVD1 AUDIO3: RGB1

# **Picture Settings Menu**

# Adjusting the picture

The contrast, brightness, sharpness, color and tint can be adjusted as desired.

Example: Adjusting the contrast

Press the PROCEED button on the remote control to display the MAIN MENU on the screen, then...

- 1. Use the ▲ and ▼ buttons to select "PICTURE", then press the PROCEED button. The "PICTURE" screen appears.
- 2. Use the ▲ and ▼ buttons to select "CONTRAST".

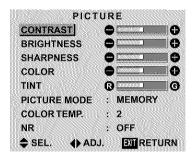

3. Use the  $\triangleleft$  and  $\triangleright$  buttons to adjust the contrast.

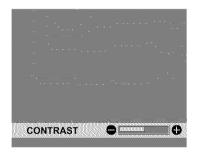

\* If neither the ◀or ▶ button is pressed within 5 seconds, the current setting is set and the previous screen reappears.

4. Once the adjustment is completed ...

Press the EXIT button to return to the main menu.

To delete the main menu, press the EXIT button once more.

**Note:** If "CAN NOT ADJUST" appears ... When trying to enter the PICTURE submenu, make sure PICTURE MODE is set to MEMORY.

#### Information

# ■ Picture adjustment screen

CONTRAST .... Changes the picture's contrast.
BRIGHTNESS. Changes the picture's brightness.
SHARPNESS .. Changes the picture's sharpness.
Adjusts picture detail of VIDEO display.
COLOR .......... Changes the color density.
TINT ............. Changes the picture's tint. Adjust for

# natural colored skin, background, etc. Adjusting the computer image

Only the contrast and brightness can be adjusted when a computer signal is connected.

# Restoring the factory default settings

Select "RESET" under the "PICTURE MODE" settings.

# Setting the picture mode according to the brightness of the room

There are four picture modes that can be used effectively according to the environment in which you are viewing the display.

Example: Setting the "THEATER" mode

Press the PROCEED button on the remote control to display the MAIN MENU on the screen, then...

1. Use the ▲ and ▼ buttons to select "PICTURE", then press the PROCEED button.

The "PICTURE" screen appears.

2. Use the ▲ and ▼ buttons to select "PICTURE MODE".

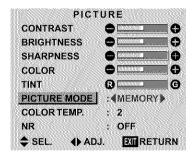

3. To set to "THEATER" ...

Use the ◀ and ▶ buttons to select "THEATER".

The mode switches as follows when the  $\triangleleft$  and  $\triangleright$  buttons are pressed:

ightarrow MEMORY  $\leftrightarrow$  THEATER  $\leftrightarrow$  NORMAL  $\leftrightarrow$  RESET  $\leftarrow$ 

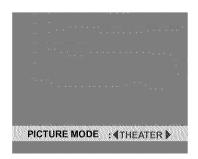

\* If neither the ◀or ▶ button is pressed within 5 seconds, the current selection is set and the previous screen reappears.

4. Once the adjustment is completed ...

Press the EXIT button to return to the main menu. To delete the main menu, press the EXIT button once more.

# Information Types of picture modes MEMORY ...... The last picture adjustments are stored here. THEATER ...... Set this mode when watching video in a dark room. This mode provides darker, finer pictures, like the screen in movie theaters. CONTRAST = 80% for RESET mode BRIGHTNESS = 95% for RESET mode NORMAL ...... Set this mode when watching video in a bright room. This mode provides dynamic pictures with distinct differences between light and dark sections. CONTRAST = 96% for RESET mode

RESET ..... Use this to reset the picture to the

factory default settings.

# Setting the color temperature

Use this procedure to set color tone produced by the plasma display.

Example: Setting "1"

Press the PROCEED button on the remote control to display the MAIN MENU on the screen, then...

- Use the ▲ and ▼ buttons to select "PICTURE", then press the PROCEED button.
   The "PICTURE" screen appears.
- 2. Use the ▲ and ▼ buttons to select "COLOR TEMP.".

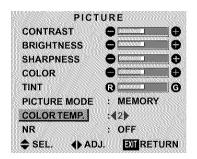

3. Use the ◀ and ▶ buttons to select "1".

The mode switches as follows when the  $\triangleleft$  and  $\triangleright$  buttons are pressed:

$$ightarrow$$
 1  $\leftrightarrow$  2  $\leftrightarrow$  3  $\leftrightarrow$  PRO  $\leftarrow$ 

\* See page 20 to set "PRO".

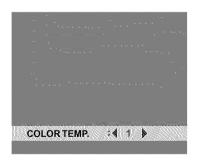

\* If neither the ◀ or ▶ button is pressed within 5 seconds, the current selection is set and the previous screen reappears.

4. Once the setting is completed...

Press the EXIT button to return to the main menu.

To delete the main menu, press the EXIT button once more.

# Information

# Setting the color temperature

- 1 ...... High (bluer)
- 2 ..... Middle (Standard)
- 3 ...... Low (redder)

# Restoring the factory default settings

# Adjusting the color to the desired quality

Use this procedure to adjust the white balance for bright pictures and dark pictures to achieve the desired color quality.

Example: Adjusting the "WHITE BALANCE"

Press the PROCEED button on the remote control to display the MAIN MENU on the screen, then...

- Use the ▲ and ▼ buttons to select "PICTURE", then press the PROCEED button.
   The "PICTURE" screen appears.
- 2. Use the ▲ and ▼ buttons to select "COLOR TEMP.".

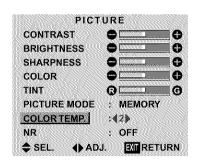

3. Use the ◀ and ▶ buttons to select "PRO".

The mode switches as follows when the  $\triangleleft$  and  $\triangleright$  buttons are pressed:

$$\rightarrow \textbf{1} \leftrightarrow \textbf{2} \leftrightarrow \textbf{3} \leftrightarrow \textbf{PRO} \leftarrow$$

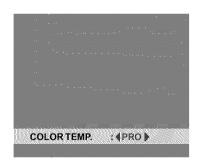

\* If neither the ◀ or ▶ button is pressed within 5 seconds, the current selection is set and the previous screen reappears.

- 4. Press the PROCEED button.
  The "WHITE BALANCE" screen appears.
- 5. Use the  $\triangle$  and  $\nabla$  buttons to select "RED-GAIN".

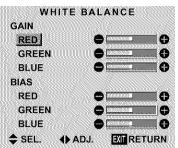

6. Adjust the white balance using the ◀ and ▶ buttons.

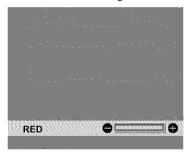

- \* If neither the ◀ or ▶ button is pressed within 5 seconds, the current setting is set and the previous screen reappears.
- Once the adjustment is completed...
   Press the EXIT button several times to return to the main menu. To delete the main menu, press the EXIT button once more.

#### Information

# Adjusting the white balance

RGB-GAIN ...... White balance adjustment for signal level

RGB-BIAS ...... White balance adjustment for black level

# Restoring the factory default settings

# Reducing noise in the picture

Use these settings if the picture has noise due to poor reception or when playing video tapes on which the picture quality is poor.

Example: Setting "NR-3"

Press the PROCEED button on the remote control to display the MAIN MENU on the screen, then...

- Use the ▲ and ▼ buttons to select "PICTURE", then press the PROCEED button.
   The "PICTURE" screen appears.
- 2. Use the  $\triangle$  and  $\nabla$  buttons to select "NR".

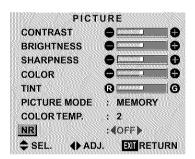

3. Use the ◀ and ▶ buttons to select "NR-3". The mode switches as follows when the ◀ and ▶ buttons are pressed:

$$ightarrow$$
 OFF  $\leftrightarrow$  NR-1  $\leftrightarrow$  NR-2  $\leftrightarrow$  NR-3  $\longleftarrow$ 

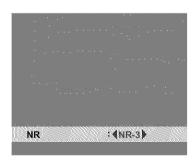

\* If neither the ◀or ▶ button is pressed within 5 seconds, the current selection is set and the previous screen reappears.

4. Once the setting is completed ...

Press the EXIT button to return to the main menu. To delete the main menu, press the EXIT button once more.

# Information

#### ■ NR

- \* "NR" stands for Noise Reduction.
- \* This function reduces noise in the picture.

# ■ Types of noise reduction

There are three types of noise reduction. Each has a different level of noise reduction.

The effect becomes stronger as the number increases (in the order NR-1  $\rightarrow$  NR-2  $\rightarrow$  NR-3).

OFF ...... Turns the noise reduction function off.

# **Sound Settings Menu**

# Adjusting the treble, bass and left/right balance

The treble, bass and left/right balance can be adjusted to suit your tastes.

Example: Adjusting the bass

Press the PROCEED button on the remote control to display the MAIN MENU on the screen, then...

- Use the ▲ and ▼ buttons to select "SOUND", then press the PROCEED button.
   The "SOUND" screen appears.
- 2. To adjust the bass ...
  Use the ▲ and ▼ buttons to select "BASS".

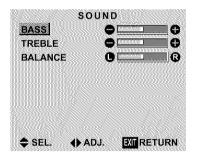

3. Adjust the bass using the  $\triangleleft$  and  $\triangleright$  buttons.

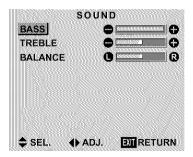

\* If neither the ◀ or ▶ button is pressed within 5 seconds, the current selection is set and the previous screen reappears.

To continue adjusting the sound ... Repeat from step 2.

4. Once the adjustment is completed ...

Press the EXIT button to return to the main menu. To delete the main menu, press the EXIT button once more.

**Note:** If "CAN NOT ADJUST" appears...
Set "AUDIO INPUT" on the OPTION menu correctly.

#### Information

# ■ Sound settings menu

BASS ......Controls the level of low frequency sound.

TREBLE ...... Controls the level of high frequency sound.

BALANCE ...... Controls the balance of the left and right channels.

# Restoring the factory default settings

# **Screen Settings Menu**

# Adjusting the Position, Size, Fine Picture, Picture Adj

The position of the image can be adjusted and flickering of the image can be corrected.

Example: Adjusting the vertical position in the normal mode

Press the PROCEED button on the remote control to display the MAIN MENU on the screen, then...

Use the ▲ and ▼ buttons to select "SCREEN", then
press the PROCEED button. The "SCREEN" menu
appears.

Default settings (when RGB/PC is selected)

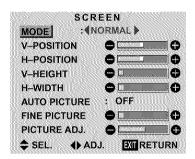

\* The settings on the SCREEN menu are not preset at the factory.

To select a mode ...

Use the ◀ and ▶ buttons to select a mode.

The mode switches as follows when the  $\triangleleft$  and  $\triangleright$  buttons are pressed:

$$\rightarrow$$
 NORMAL  $\leftrightarrow$  FULL  $\longleftarrow$ 

- \* The mode can also be switched by pressing the "WIDE" button on the remote control.
- 2. To adjust the vertical position ...
  Use the ▲ and ▼ buttons to select "V-POSITION".

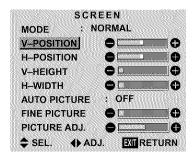

3. Adjust using the  $\triangleleft$  and  $\triangleright$  buttons.

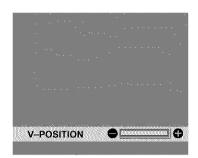

\* If neither the ◀ or ▶ button is pressed within 5 seconds, the current setting is set and the previous screen reappears.

To continue making other computer image adjustments ...

Repeat from step 2.

Once all adjustments are completed ...
 Press the EXIT button to return to the main menu.
 To delete the main menu, press the EXIT button once more.

#### Information

■ When "AUTO PICTURE" is "OFF"

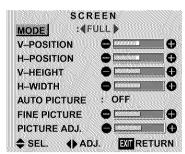

When Auto Picture is off, the Fine Picture and the Picture ADJ. items are displayed so that you can adjust them.

#### Information

# Adjusting the Auto Picture

| ON  | The  | Picture | ADJ                  | and   | Fine  | Picture   |
|-----|------|---------|----------------------|-------|-------|-----------|
|     | adju | stments | are m                | ade a | utom  | atically. |
| OFF | The  | Picture | $\operatorname{ADJ}$ | and   | Fine  | Picture   |
|     | adiu | stments | are m                | ade r | nanua | ıllv.     |

#### Adjusting the position of the image

V-POSITION ... Adjusts the vertical position of the image.

H-POSITION ... Adjusts the horizontal position of the image.

V-HEIGHT ...... Adjusts the vertical size of the image. (Except for STADIUM mode)

H-WIDTH ...... Adjusts the horizontal size of the image. (Except for STADIUM mode)

FINE PICTURE\* .. Adjusts for flickering.

PICTURE ADJ\* .... Adjusts for striped patterns on the image.

- \* The Picture ADJ and Fine Picture features are available only when the "Auto Picture" is off.
- \* The AUTO PICTURE, FINE PICTURE and PICTURE ADJ, are not available for VIDEO and HD/ DVD source.

# Restoring the factory default settings

Select "RESET" under the function menu. Note that this also restores other settings to the factory defaults except for Auto Picture.

# **Function Settings Menu**

# Setting the on-screen menu

When using the monitor for presentations, etc., the monitor can be set so that the input source, screen mode, etc., do not appear.

Example: Turning the on-screen menu mode off

Press the PROCEED button on the remote control to display the MAIN MENU on the screen, then...

- Use the ▲ and ▼ buttons to select "FUNCTION", then press the PROCEED button. The "FUNCTION" screen appears.
- 2. Use the  $\triangle$  and  $\nabla$  buttons to select "OSM".

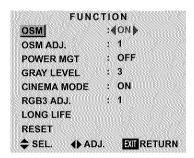

3. To turn the on-screen menu mode off ...

Use the ◀ and ▶ buttons to select "OFF".

The mode switches as follows each time the ◀ or ▶ button is pressed:

 $ON \leftrightarrow OFF$ 

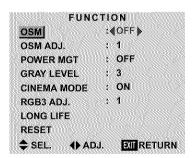

4. Once the setting is completed ...

Press the EXIT button to return to the main menu. To delete the main menu, press the EXIT button once more.

#### Information

# OSM modes

ON ...... The on-screen menu appears.

OFF ..... The on-screen menu does not appear.

# Restoring the factory default settings

# Adjusting the position of the menu display

Use these operations to adjust the position of the menus that appear on the screen.

Example: Adjusting the position of the menu display

Press the PROCEED button on the remote control to display the MAIN MENU on the screen, then...

- Use the ▲ and ▼ buttons to select "FUNCTION", then press the PROCEED button. The "FUNCTION" menu appears.
- 2. Use the ▲ and ▼ buttons to select "OSM ADJ."

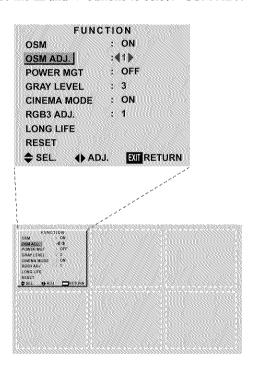

3. *To adjust the position...*Adjust using the ◀ and ▶ buttons.

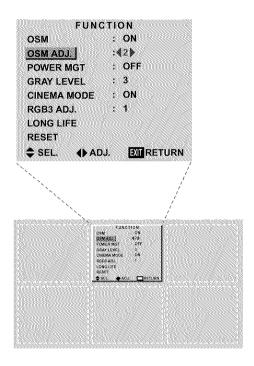

Once all adjustments are completed ...
 Press the EXIT button to return to the main menu.
 To delete the main menu, press the EXIT button once more.

# Information

# Adjusting the position of the menu display

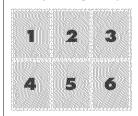

The position can be set between 1 and 6.

# Restoring the factory default settings

# Setting the power management for computer images

This energy-saving (power management) function automatically reduces the monitor's power consumption if no operation is performed for a certain amount of time.

Example: Turning the power management function on

Press the PROCEED button on the remote control to display the MAIN MENU on the screen, then...

- Use the ▲ and ▼ buttons to select "FUNCTION", then press the PROCEED button. The "FUNCTION" screen appears.
- 2. Use the ▲ and ▼ buttons to select "POWER MGT".

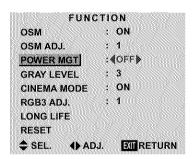

To turn the power management function on ...
Use the 

and 

buttons to select "ON".

The mode switches as follows each time the 

or 

button is pressed:

 $\textbf{ON} \leftrightarrow \textbf{OFF}$ 

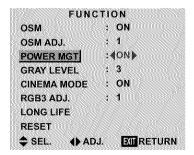

Once the setting is completed ...
 Press the EXIT button to return to the main menu.
 To delete the main menu, press the EXIT button once more.

#### Information

# ■ Power management function

- \* The power management function automatically reduces the monitor's power consumption if the computer's keyboard or mouse is not operated for a certain amount of time. This function can be used when using the monitor with a computer conforming to the VESA DPMS format.
- \* If the computer's power is not turned on or if the computer and selector tuner are not properly connected, the system is set to the off state.
- \* For instructions on using the computer's power management function, refer to the computer's operating instructions.

# ■ Power management settings

| ON  | . In this mode the power management |
|-----|-------------------------------------|
|     | function is turned on.              |
| OFF | In this mode the power management   |
|     | function is turned off.             |

# ■ Power management function and POWER/ STANDBY indicator

The POWER/STANDBY indicator indicates the status of the power management function. See page 27 for indicator status and description.

#### Restoring the factory default settings

# POWER/STANDBY indicator

| Power management<br>mode | POWER/STANDBY<br>indicator | Power management operating status | Description                                                                  | Turning the picture back on                                                                                                 |
|--------------------------|----------------------------|-----------------------------------|------------------------------------------------------------------------------|----------------------------------------------------------------------------------------------------|
| On                       | Green                      | Not activated.                    | Horizontal and vertical synchronizing signals are present from the computer. | Picture already on.                                                                                                    |
| Standby                  | Orange                     | Activated.                        | No horizontal synchronizing signals are sent from the computer.              | Operate the keyboard or mouse. The picture reappears immediately.                                                           |
| Suspend                  | Red                        | Activated.                        | No vertical synchronizing signals are sent from the computer.                | Operate the keyboard or mouse. The picture reappears, but more time is required than from the standby mode.                 |
| Off                      | Red                        | Activated.                        | No horizontal and vertical synchronizing signals are sent from the computer. | Operate the keyboard or mouse. The picture reappears, but more time is required than from the standby mode or suspend mode. |

# Setting the gray level for the sides of the screen

Use this procedure to set the gray level for the parts on the screen on which nothing is displayed when the screen is set to the 4:3 size.

Example: Adjusting the "GRAY LEVEL"

Press the PROCEED button on the remote control to display the MAIN MENU on the screen, then...

- Use the ▲ and ▼ buttons to select "FUNCTION", then press the PROCEED button.
   The "FUNCTION" screen appears.
- 2. Use the ▲ and ▼ buttons to select "GRAY LEVEL".

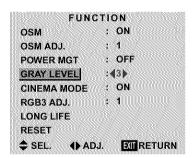

3. To adjust the "GRAY LEVEL"...

Use the ◀ and ▶ buttons to adjust the GRAY LEVEL.

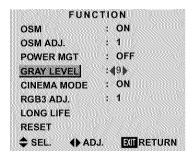

4. Once the setting is completed ...

Press the EXIT button to return to the main menu. To delete the main menu, press the EXIT button once more.

#### Information

#### GRAY LEVEL

This adjusts the brightness of the black (the gray level) for the sides of the screen.

The standard is 0 (black). The level can be adjusted from 0 to 15. The factory setting is 3 (dark gray).

# Restoring the factory default settings

Select "RESET" under the function menu. Note that this also restores other settings to the factory defaults.

# Setting the picture to suit the movie

The film image is automatically discriminated and projected in an image mode suited to the picture. [NTSC, PAL, PAL60, 480I (60Hz), 525I (60Hz), 576I (50Hz), 625I (50Hz), 1035I (60Hz), 1080I (60Hz) only]

Example: Setting the "CINEMA MODE" to "OFF"

Press the PROCEED button on the remote control to display the MAIN MENU on the screen, then...

- Use the ▲ and ▼ buttons to select "FUNCTION", then press the PROCEED button. The "FUNCTION" screen appears.
- 2. Use the ▲ and ▼ buttons to select "CINEMA MODE".

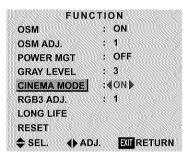

3. To set the CINEMA MODE to "OFF" ...

Use the ◀ and ▶ buttons to select "OFF".

The mode switches as follows each time the  $\triangleleft$  or  $\triangleright$  button is pressed:

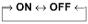

| FIINC       | TION                  |
|-------------|-----------------------|
| OSM         | : ON                  |
| OSM ADJ.    | : 1                   |
| POWER MGT   | : OFF                 |
| GRAY LEVEL  | : 3                   |
| CINEMA MODE | :(OFF)                |
| RGB3 ADJ.   | : 1                   |
| LONG LIFE   |                       |
| RESET       |                       |
| ♦ SEL. ♦ AD | J. <b>EXIT</b> RETURN |

4. Once the setting is completed ...

Press the EXIT button to return to the main menu. To delete the main menu, press the EXIT button once more.

# Information

#### **■ CINEMA MODE**

ON ...... Automatic discrimination of the image and projection in cinema mode.

OFF ...... Cinema mode does not function.

# Restoring the factory default settings

# Setting RGB3 ADJ.

When the picture input from the RGB3 input terminal is distorted, select the most appropriate setting from among "1", "2", and "3".

Example: Setting "2"

Press the PROCEED button on the remote control to display MAIN MENU on the screen, then...

- Use the ▲ and ▼ buttons to select "FUNCTION", then press the PROCEED button.
   The "FUNCTION" screen appears.
- 2. Use the ▲ and ▼ buttons to select "RGB3 ADJ.".

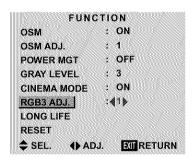

3. To select "2"...

Use the ◀ and ▶ buttons to select "2".

The mode switches as follows each time the  $\triangleleft$  or  $\triangleright$  buton is pressed:

$$ightarrow$$
 1  $\leftrightarrow$  2  $\leftrightarrow$  3  $\leftarrow$ 

| FUN         | CTION           |        |
|-------------|-----------------|--------|
| OSM         | : ON            |        |
| OSM ADJ.    | : 1             |        |
| POWER MGT   | : OFF           |        |
| GRAY LEVEL  | : 3             |        |
| CINEMA MODE | : ON            |        |
| RGB3 ADJ.   | :42)            |        |
| LONG LIFE   |                 |        |
| RESET       |                 |        |
| ♦ SEL. ♦ AI | oj. <u>Exit</u> | RETURN |

4. Once the setting is completed...

Press the EXIT button to return to the main menu. To delete the main menu, press the EXIT button once more.

# Information

# ■ When you adjust the RGB3 ADJ.

The position of the menu display will change. In such a case, be sure to adjust the position.

#### Restoring the factory default settings

Select "RESET" under the function menu. Note that this also restores other settings to the factory defaults.

# Reducing burn-in of the screen

The brightness of the screen, the position of the picture, positive/negative mode and screen wiper are adjusted to reduce burn-in of the screen.

Example: Setting "PLE" to "LOCK"

Press the PROCEED button on the remote control to display the MAIN MENU on the screen, then proceed as follows.

- Use the ▲ and ▼ buttons to select "FUNCTION", then press the PROCEED button. The "FUNCTION" screen appears.
- 2. Use the ▲ and ▼ buttons to select "LONG LIFE", then press the PROCEED button.

| SEL. PROMED | OK EMRETURN |
|-------------|-------------|
| RESET       |             |
| LONG LIFE   |             |
| RGB3 ADJ.   | : 1         |
| CINEMA MODE | : ON        |
| GRAY LEVEL  | : 3         |
| POWER MGT   | : OFF       |
| OSM ADJ.    | : 1         |
| OSM         | : ON        |
| FUNC        | TION        |

The "LONG LIFE" screen appears.

3. Use the ▲ and ▼ buttons to select "PLE".

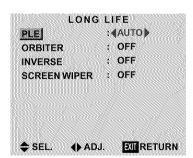

4. Use the ◀ and ▶ buttons to select "LOCK". The mode switches as follows each time the ◀ or ▶ button is pressed:

AUTO ↔ LOCK

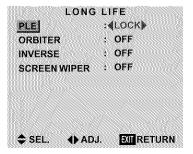

5. Once the setting is completed...

Press the EXIT button to return to the FUNCTION menu.

To exit the main menu, press the EXIT button twice.

#### Information

#### **■** PLE

AUTO ......The brightness of the screen is adjusted automatically to suit the picture quality.

LOCK .....The brightness level is set to minimum.

#### **■** ORBITER

OFF ...... Orbiter mode does not function.

ON ...... The picture moves around the screen intermittently.

#### **■ INVERSE**

You can set the time by pressing the PROCEED button while "ON" is set.

WT ......The entire screen turns white.

You can set the time by pressing the PROCEED button while "ON" is set.

#### SCREEN WIPER

# Restoring the factory default settings

Select "RESET" from the function menu. Note that this also restores other settings to the factory defaults.

\* Only the PLE and ORBITER can be adjusted when a RGB signal is connected.

# Setting the time for "INVERSE"

Set the "INVERSE" or "WHITE" display time and the "WAITING TIME".

Example: Setting so that the INVERSE mode starts in 30 minutes and proceeds for one and a half hours.

Perform Steps 1-2 on Page 29, then

3. Use the ▲ and ▼ buttons to select "INVERSE", then use the ◀ and ▶ buttons to select "ON".

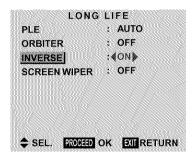

4. Press the PROCEED button.
The "INVERSE/WT" screen appears.

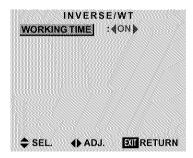

Adjust the time using the 

and 

buttons and the 

and 

buttons.

The mode switches as follows each time the  $\triangleleft$  or  $\triangleright$  button is pressed.

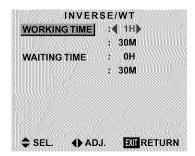

The 1st line of the "WORKING TIME":

\* The "WORKING TIME" (minutes) and "WAITING TIME" cannot be set when the "WORKING TIME" is "ON".

The 2nd line of the "WORKING TIME":

$$\rightarrow$$
 0M  $\leftrightarrow$  3M  $\leftrightarrow$  6M  $\leftrightarrow$  9M  $\leftrightarrow$  ...  $\leftrightarrow$  57M  $\leftarrow$ 

The 1st line of the "WAITING TIME":

$$ightharpoonup$$
 0H  $\leftrightarrow$ 1H  $\leftrightarrow$  2H  $\leftrightarrow$  3H  $\leftrightarrow$  ...  $\leftrightarrow$  12H  $\leftarrow$ 7

The 2nd line of the "WAITING TIME":

$$ightarrow$$
 0M  $\leftrightarrow$  3M  $\leftrightarrow$  6M  $\leftrightarrow$  9M  $\leftrightarrow$  ...  $\leftrightarrow$  57M  $\leftarrow$ 

6. Once the setting is completed...

Press the EXIT button several times to return to the main menu.

To delete the main menu, press the EXIT button once more.

#### Information

# Setting the time

#### **WORKING TIME**

Set the length of time the "INVERSE/WT" mode lasts. When the WORKING TIME is set to "ON", the "INVERSE/WT" mode stays in the on state.

#### WAITING TIME

Set the length of time until the "INVERSE/WT" mode starts

\* The "WORKING TIME" and "WAITING TIME" can be set for up to 12 hours and 45 minutes in units of 3 minutes.

#### ■ To select "ON" for the "WORKING TIME"...

Set the hours of the WORKING TIME to 0H and the minutes to 0M. "ON" will be displayed.

# Setting the time for "SCREEN WIPER"

Set the "SCREEN WIPER" operation time, "WAITING TIME", and "SPEED".

Example: Setting so that the SCREEN WIPER mode starts in 30 minutes and proceeds for one and a half hours.

Perform Steps 1-2 on Page 29, then:

3. Use the ▲ and ▼ buttons to select "SCREEN WIPER", then use the ◄ and ▶ buttons to select "ON".

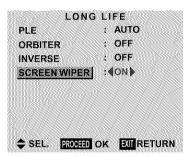

Press the PROCEED button.The "SCREEN WIPER" screen appears.

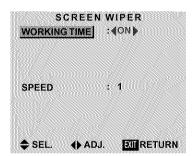

5. Adjust the time and speed using the ◀ and ▶ buttons and the ▲ and ▼ buttons.

The mode switches as follows each time the  $\triangleleft$  and  $\triangleright$  button is pressed.

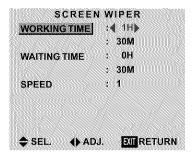

The 1st line of the "WORKING TIME":

$$\longrightarrow$$
 ON or 0H  $\leftrightarrow$  1H  $\leftrightarrow$  2H  $\leftrightarrow$  3H  $\leftrightarrow$  ...  $\leftrightarrow$  12H  $\leftarrow$ 

<sup>\*</sup> The "WORKING TIME" (minutes) and "WAITING TIME" cannot be set when the "WORKING TIME" is "ON".

The 2nd line of the "WORKING TIME":

$$\hspace{0.38cm} \longrightarrow 0 \hspace{0.08cm} M \leftrightarrow 3 \hspace{0.08cm} M \leftrightarrow 6 \hspace{0.08cm} M \leftrightarrow 9 \hspace{0.08cm} M \leftrightarrow ... \leftrightarrow 57 \hspace{0.08cm} M \leftarrow \hspace{0.08cm} \square$$

The 1st line of the "WAITING TIME":

The 2nd line of the "WAITING TIME":

$$\rightarrow$$
 0M  $\leftrightarrow$  3M  $\leftrightarrow$  6M  $\leftrightarrow$  9M  $\leftrightarrow$  ...  $\leftrightarrow$  57M  $\leftarrow$  "SPEED":

$$\rightarrow$$
 1 $\leftrightarrow$  2  $\leftrightarrow$  3  $\leftrightarrow$  4  $\leftrightarrow$  5 $\leftarrow$ 

6. Once the setting is completed...

Press the EXIT button several times to return to the main menu.

To delete the main menu, press the EXIT button once more.

#### Information

#### Setting the time

#### **WORKING TIME**

Set the length of time the "SCREEN WIPER" mode

When the WORKING TIME is set to "ON", the "SCREEN WIPER" mode stays in the state.

#### WAITING TIME

Set the length of time until the "SCREEN WIPER" mode starts.

#### **SPEED**

Set the moving speed for the "SCREEN WIPER". The speed decreases as the number increases.

- \* The "WORKING TIME" and "WAITING TIME" can be set for up to 12 hours and 45 minutes in units of 3 minutes.
- To select "ON" for "WORKING TIME"...

Set the hours of the "WORKING TIME" to 0H and the minutes to 0M. "ON" will be displayed.

#### Resetting to the default values

Use these operations to restore all the picture adjustments. audio settings, to the factory default values.

Refer to page 16 for items to be reset.

Press the PROCEED button on the remote control to display the MAIN MENU on the screen, then...

- 1. Use the ▲ and ▼ buttons to select "FUNCTION", then press the PROCEED button. The "FUNCTION" screen appears.
- 2. Use the ▲ and ▼ buttons to select "RESET", then press the PROCEED button.

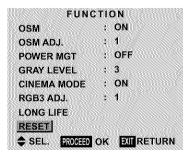

The "RESET" screen appears.

3. Use the ▲ and ▼ buttons to select "RESET", then press the PROCEED button.

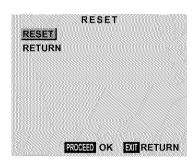

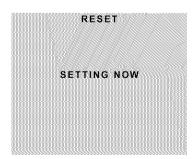

When the "SETTING NOW" screen disappears, the screen will be restored to the previous "RESET" mode, then all the settings are restored to the default values.

4. Once the setting is completed ...

Press the EXIT button.

To delete the main menu, press the EXIT button once more.

## **Options Settings Menu**

#### Setting the allocation of the audio connectors

Setting the AUDIO 1, 2, and 3 connectors to the desired input.

Example: Setting "AUDIO 1" to "VIDEO 2"

Press the PROCEED button on the remote control to display the MAIN MENU on the screen, then...

- Use the ▲ and ▼ buttons to select "OPTIONS", then press the PROCEED button.
   The "OPTIONS" screen appears.
- 2. Use the ▲ and ▼ buttons to select "AUDIO 1".

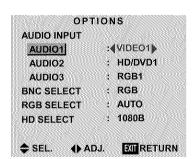

3. To set the AUDIO1 to "VIDEO2"...

Use the ◀ and ▶ buttons to select "VIDEO2".

The mode switches as follows each time the ◀ or ▶ button is pressed:

The available sources depend on the setting of "BNC SELECT".

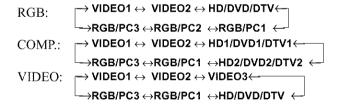

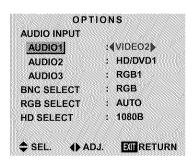

4. Once the setting is completed...

Press the EXIT button to return to the main menu. To delete the main menu, press the EXIT button once more.

#### Information

#### **AUDIO INPUT**

A single audio input cannot be selected as the audio channel for more than one input terminal.

#### Restoring the factory default settings

Select "RESET" under the function menu. Note that this also restores other settings to the factory defaults.

#### Setting the BNC connectors

Select whether to set the input of the 5 BNC connectors to RGB, component and video.

Example: Set the BNC SELECT mode to "COMP."

Press the PROCEED button on the remote control to display the MAIN MENU on the screen, then...

- Use the ▲ and ▼ buttons to select "OPTIONS", then press the PROCEED button.
   The "OPTIONS" screen appears.
- 2. Use the ▲ and ▼ buttons to select "BNC SELECT".

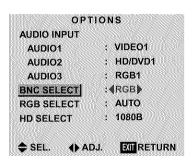

3. To set the BNC SELECT mode to "COMP."...
Use the 

and 

buttons to select "COMP.".
The mode switches as follows each time the 

or 

button is pressed:

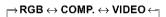

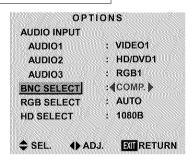

4. Once the setting is completed...

Press the EXIT button to return to the main menu. To delete the main menu, press the EXIT button once more.

#### Information

#### **■** BNC SELECT

RGB ...... Use the 5BNC terminal for RGB input.

COMP. ..... Use the 3BNC terminal for component input.

VIDEO ..... Use the G/Y/VIDEO 3 terminal for video input.

#### Restoring the factory default settings

Select "RESET" under the function menu. Note that this also restores other settings to the factory defaults.

## Setting a computer image to the correct RGB select screen

With the computer image, select the RGB Select mode for a moving image such as (video) mode, wide mode or digital broadcast.

Example: Setting the "RGB SELECT" mode to "MOTION"

Press the PROCEED button on the remote control to display the MAIN MENU on the screen, then...

- Use the ▲ and ▼ buttons to select "OPTIONS", then press the PROCEED button. The "OPTIONS" screen appears.
- 2. Use the ▲ and ▼ buttons to select "RGB SELECT".

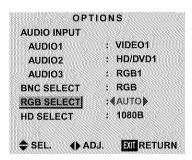

3. To set the RGB select mode to "MOTION" ...
Use the ◀ and ▶ buttons to select "MOTION".
The mode switches as follows each time the ◀ or ▶ button is pressed:

o AUTO  $\leftrightarrow$  STILL  $\leftrightarrow$  MOTION  $\leftrightarrow$  WIDE1  $\leftrightarrow$  WIDE2  $\leftrightarrow$  DTV  $\leftarrow$ 

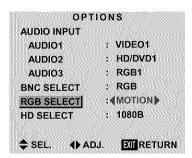

4. Once the setting is completed ...

Press the EXIT button to return to the main menu. To delete the main menu, press the EXIT button once more.

#### Information

#### RGB SELECT modes

One of these 6 modes must be selected in order to display the following signals correctly.

| AUTO | Select the suitable mode for the     |
|------|--------------------------------------|
|      | specifications of input signals as   |
|      | listed in the table "Computer input  |
|      | signals supported by this system" on |
|      | page 51.                             |

STILL ...... To display VESA standard signals.

(Use this mode for a still image from a computer.)

MOTION...... The video signal (from a scan converter) will be converted to RGB signals to make the picture more easily viewable. (Use this mode for a motion image from a computer.)

WIDE2........... When an 848 dot × 480 line signal with a horizontal frequency of 31.0 kHz is input, the image may be compressed horizontally. To prevent this, set RGB SELECT to WIDE2.

DTV ...... Set this mode when watching digital broadcasting (480P).

See page 51 for the details of the above settings.

#### Restoring the factory default settings

Select "RESET" under the function menu. Note that this also restores other settings to the factory defaults.

## Setting high definition images to the suitable screen size

Use this procedure to set whether the number of vertical lines of the input high definition image is 1035 or 1080.

Example: Setting the "1080B" mode to "1035I"

Press the PROCEED button on the remote control to display the MAIN MENU on the screen, then...

- Use the ▲ and ▼ buttons to select "OPTIONS", then press the PROCEED button.
   The "OPTIONS" screen appears.
- 2. Use the ▲ and ▼ buttons to select "HD SELECT".

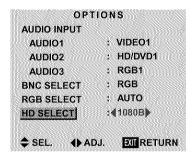

3. To set the HD SELECT mode to "10351" ...

Use the ◀ and ▶ buttons to select "1035I".

The mode switches as follows each time the  $\triangleleft$  or  $\triangleright$  button is pressed:

$$\longrightarrow$$
1080B  $\leftrightarrow$  1035I  $\leftrightarrow$  1080A  $\leftarrow$ 

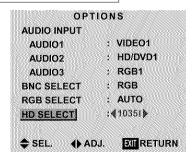

4. Once the setting is completed ...

Press the EXIT button to return to the main menu. To delete the main menu, press the EXIT button once more.

#### Information

#### **■ HD SELECT modes**

These 3 modes are not displayed in correct image automatically.

#### Information Menu

## Checking the frequencies, polarities of input signals, and resolution

Use this function to check the frequencies and polarities of the signals currently being input from a computer, etc.

Press the PROCEED button on the remote control to display the MAIN MENU on the screen, then...

- Use the ▲ and ▼ buttons to select "INFORMATION", then press the PROCEED button. The "INFORMATION" screen appears.
- 2. Use the ▲ and ▼ buttons to select "FREQUENCY", then press the PROCEED button.

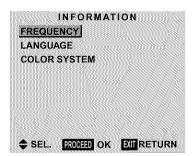

3. The frequency is displayed.

| FRE        | QUE | NCY         |
|------------|-----|-------------|
| H. FREQ    |     | 37.5KHZ     |
| V. FREQ    | •   | 75.0HZ      |
| H. POL     | :   | NEG.        |
| V. POL     |     | NEG.        |
| MODE       |     | 8           |
| RESOLUTION |     | 640×480     |
|            |     | EXIT RETURN |

- \* Press the EXIT button to return to the previous screen.
- Once you have checked the frequency ...
   Press the EXIT button to return to the main menu.
   To delete the main menu, press the EXIT button once more.

#### Setting the language for the menus

The menu display can be set to one of seven languages: Japanese, English, German, French, Swedish, Italian or Spanish.

Example: Setting the menu display to "DEUTSCH"

Press the PROCEED button on the remote control to display the MAIN MENU on the screen, then...

- 1. Use the ▲ and ▼ buttons to select "INFORMATION", then press the PROCEED button. The "INFORMATION" screen appears.
- 2. Use the ▲ and ▼ buttons to select "LANGUAGE", then press the PROCEED button.

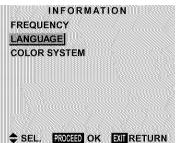

The "LANGUAGE" screen appears.

3. To select "DEUTSCH" ...

Use the ◀ and ▶ buttons to select "DEUTSCH".

The mode switches as follows when the ◀ and ▶ buttons are pressed:

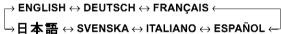

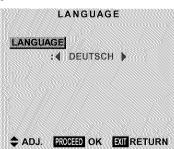

- 4. Press the PROCEED button.
  The display language is switched to Deutsch.
- Once the setting is completed ...
  Press the EXIT button to return to the main menu.
  To delete the main menu, press the EXIT button once
  more.

## 

#### Setting the video signal format

Use these operations to set the color systems of composite video signals or Y/C input signals.

Example: Setting the color system to "3.58 NTSC"

Press the PROCEED button on the remote control to display the MAIN MENU on the screen, then...

- Use the ▲ and ▼ buttons to select "INFORMATION", then press the PROCEED button.
   The "INFORMATION" screen appears.
- 2. Use the ▲ and ▼ buttons to select "COLOR SYSTEM", then press the PROCEED button.

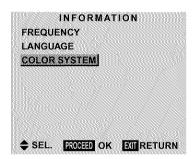

The "COLOR SYSTEM" screen appears.

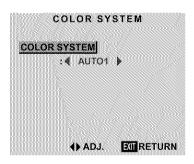

3. To select "3.58 NTSC" ...

Use the ◀ and ▶ buttons to select "3.58 NTSC". The mode switches as follows when the ◀ and ▶ buttons are pressed:

ightarrow AUTO1  $\leftrightarrow$  AUTO2  $\leftrightarrow$  3.58NTSC  $\leftrightarrow$  4.43NTSC  $\leftarrow$  SECAM  $\leftrightarrow$  PAL-M  $\leftrightarrow$  PAL-N  $\leftrightarrow$  PAL60  $\leftrightarrow$  PAL  $\leftarrow$ 

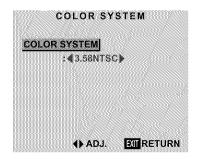

4. Once the setting is completed ...

Press the EXIT button to return to the main menu. To delete the main menu, press the EXIT button once more

The color system is set to "3.58 NTSC".

#### Information

#### ■ Video signal formats

Different countries use different formats for video signals. Set to the color system used in your current country.

AUTO1/2 ...... The color systems are automatically identified and the format is set accordingly.

AUTO1: 3.58NTSC, 4.43NTSC, PAL, SECAM, PAL60

AUTO2: PAL-M, PAL-N, 3.58NTSC

PAL.....This is the standard format used mainly in the United Kingdom and Germany.

SECAM..... This is the standard format used mainly in France and Russia.

4.43 NTSC.

PAL60.....This format is used for videos in countries using PAL and SECAM video signals.

3.58 NTSC ...... This is the standard format used mainly in the United States and Japan.

PAL-M ...... This is the standard format used mainly in Brazil.

PAL-N ...... This is the standard format used mainly in Argentina.

# **External Control**

### **Application**

These specifications cover the communications control of the plasma monitor by external equipment.

#### **Connections**

Connections are made as described below.

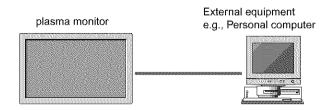

 Connector on the plasma monitor side: EXTERNAL CONTROL connector.

#### Type of connector: D-Sub 9-pin male

| No. | Pin Name             |
|-----|----------------------|
| 1   | No Connection        |
| 2   | RXD (Receive data)   |
| 3   | TXD (Transmit data)  |
| 4   | DTR (DTE side ready) |
| 5   | GND                  |
| 6   | DSR (DCE side ready) |
| 7   | RTS (Ready to send)  |
| 8   | CTS (Clear to send)  |
| 9   | No Connection        |

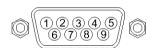

2) Connector on the external equipment side: Serial port (RS-232C) connector.

See the specifications of the equipment that is to be connected for the type of connector and the pin assignment.

#### 3) Wiring

#### Use a crossed (reverse) cable.

Wire the cable so that each pair of data lines cross between the two devices. These data line pairs are RXD (Receive data) and TXD (Transmit data), DTR (DTE side ready) and DSR (DCE side ready), and RTS (Ready to send) and CTS (Clear to send).

#### **Communication Parameters**

| (1) Communication system | Asynchronous |
|--------------------------|--------------|
| (2) Interface            | RS-232C      |
| (3) Baud rate            | 9600 bps     |
| (4) Data length          | 8 bits       |
| (5) Parity               | Odd          |
| (6) Stop bit             | 1 bit        |
| (7) Communication code   | Hex          |

#### **Communication Format**

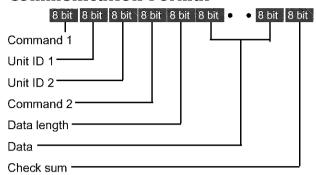

#### Command 1

Command 1, along with command 2, is a number used to distinguish each command.

In the case of ACK, when the lower order 4 bits is FH (as in 3FH and 7FH), this indicates that the commands and data of the supported equipment have been received. When the lower order 4 bits is BH (as in 3BH and 7BH), this indicates that unsupported commands and data have been received.

#### Unit ID 1 and Unit ID 2

Unit ID 1 and unit ID 2 are numbers used to identify the equipment that is to be connected.

60H is used for the plasma monitor and 80H is used for external control equipment such as a personal computer.

- 1) Unit ID 1: Indicates the equipment sending the signal
- 2) Unit ID 2: Indicates the equipment receiving the signal

#### Command 2

Command 2, along with command 1, is a number used to distinguish each command.

#### Check Sum (CKS), Error Processing, and ACK

 The check sum described below and RS-232C odd parity are used together for a check of the received data.
 The check sum is the lower order 8 bits of one frame of sent or received data comprising the sum total of Command 1, Unit ID 1 and 2, Command 2, Data Length, and Data.

#### **Check Sum Example**

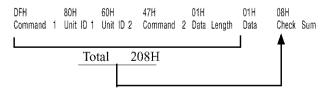

- 2) Error Processing
  - When the communication interval is vacant for more than 4 ms, thereafter a received Command 1 will be recognized. If, at this time, meaningful data cannot be recognized, that data will not be recognized (as valid data).
  - An ACK will not be returned unless the receive data error, the check sum error, and the receive data are all taken in.

#### **Command Reference List**

|                           | CMD1 | CMD2 | LEN |
|---------------------------|------|------|-----|
| 01. Power ON              | 9FH  | 4EH  | 00H |
| 02. Power OFF             | 9FH  | 4FH  | 00H |
| 03. Input Switch Change   | DFH  | 47H  | 01H |
| 04. VOLUME Gain Data      | DFH  | 7FH  | 03H |
| 05. AUDIO Mute On         | 9FH  | 3EH  | 00H |
| 06. AUDIO Mute Off        | 9FH  | 3FH  | 00H |
| 07. CONTRAST Gain Data    | DFH  | 7FH  | 03H |
| 08. BRIGHT Gain Data      | DFH  | 7FH  | 03H |
| 09. SHARPNESS Gain Data   | DFH  | 7FH  | 03H |
| 10. Color Gain Data       | DFH  | 7FH  | 03H |
| 11. TINT Gain Data        | DFH  | 7FH  | 03H |
| 12. PICTURE MODE Select   | DFH  | 0AH  | 01H |
| 13. COLOR TEMP SELECT     | DFH  | 00H  | 01H |
| 14. RED Gain Data         | DFH  | 7FH  | 04H |
| 15. GREEN Gain Data       | DFH  | 7FH  | 04H |
| 16. BLUE Gain Data        | DFH  | 7FH  | 04H |
| 17. NR MODE Set           | DFH  | COH  | 01H |
| 18. BASS Gain Data        | DFH  | 7FH  | 03H |
| 19. TREBLE Gain Data      | DFH  | 7FH  | 03H |
| 20. BALANCE Gain Data     | DFH  | 7FH  | 03H |
| 21. SCREEN MODE Select    | DFH  | 51H  | 01H |
| 22. V. POSITION Gain Data | DFH  | 7FH  | 03H |
|                           |      |      |     |
| 23. H. POSITION Gain Data | DFH  | 7FH  | 03H |
| 24. V-HEIGHT Gain Data    | DFH  | 7FH  | 03H |
| 25. H-WIDTH Gain Data     | DFH  | 7FH  | 03H |
| 26. AUTO PICTURE Select   | DFH  | 7FH  | 03H |
| 27. PHASE Gain Data       | DFH  | 7FH  | 03H |
| 28. CLOCK Gain Data       | DFH  | 7FH  | 03H |
| 29. OSM Select            | DFH  | 58H  | 01H |
| 30. OSM ADJ. Gain Data    | DFH  | 1AH  | 02H |
| 31. POWER MGT Select      | DFH  | 1AH  | 02H |
| 32. GRAY LEVEL Set        | DFH  | C6H  | 01H |
| 33. CINEMA MODE Set       | DFH  | C1H  | 01H |
| 34. RGB3 ADJ. Select      | DFH  | 1AH  | 02H |
| 35. LONG LIFE Set         | DFH  | 6BH  | 03H |
| 36. INVERSE Set           | DFH  | C7H  | 03H |
| 37. SCREEN WIPER Set      | DFH  | C8H  | 04H |
| 38. RESET                 | 1FH  | 54H  | 00H |
| 39. Audio Select Set      | DFH  | 70H  | 02H |
| 40. BNC SELECT            | DFH  | 8CH  | 01H |
| 41. RGB Select            | DFH  | 8BH  | 01H |
| 42. HD Select             | DFH  | HA8  | 01H |
| 43. LANGUAGE Select       | DFH  | 5BH  | 01H |
| 44. COLOR SYSTEM Select   | DFH  | 5CH  | 01H |
| 45. FREQUENCY Request     | 1FH  | 26H  | 00H |
| 46. Input MODE Request    | 1FH  | 41H  | 00H |
| 47. VIDEO ADJ Request     | 1FH  | 45H  | 00H |
| 48. Audio Select Request  | 1FH  | 6FH  | 00H |
| 49. Failure Mode Request  | 1FH  | 3FH  | 00H |
| 50. MODEL NAME Request    | 1FH  | 17H  | 00H |

#### 01. Power ON

#### Function

The external control equipment switches on the power of the plasma monitor.

#### Transmission Data

9FH 80H 60H 4EH 00H CKS

#### ACK

The plasma monitor returns the following ACK when the power is switched on.

3FH 60H 80H 4EH 00H CKS

NOTE: Do not set the Power ON or Power OFF command

continuously.

#### 02. Power OFF

#### Function

The external control equipment switches off the power of the plasma monitor.

#### Transmission Data

9FH 80H 60H 4FH 00H CKS

#### ACK

The plasma monitor returns the following ACK when the power is switched off.

3FH 60H 80H 4FH 00H CKS

NOTE: Do not set the Power ON or Power OFF command continuously.

#### 03. Input Switch Change

#### Function

The external control equipment switches the input of the plasma monitor.

#### Transmission Data

DFH 80H 60H 47H 01H DATA00 CKS

DATA00: Input Select 01H: Video1
02H: Video2
03H: Video3
05H: HD (HD1 or DTV or DTV1)
06H: HD2 (DTV2)
07H: RGB1/PC1
08H: RGB2/PC2
0CH: RGB3/PC3

#### ACK

The plasma monitor returns the following ACK when the input is switched.

3FH 60H 80H 47H 00H CKS

#### 04. VOLUME Gain Data

#### Function

The external control equipment changes the VOLUME gain data of the plasma monitor.

#### Transmission Data

|    | )FH {  | 30H 60H   | 7FH 03H     | DATAOO DA | ATAO1 DATAO2       | CKS      |
|----|--------|-----------|-------------|-----------|--------------------|----------|
| DA | \TA00: | USER SOUN | D Gain Flag | 0:        | 5H                 |          |
| D/ | NTA01: | VOLUME Ga | in Flag     | 0         | 1H                 |          |
| D/ | NTA02: | VOLUME Ga | in          | 00        | 0H: Step 0         |          |
|    |        |           |             | 0,        | AH: Step 10 ( <br> | Default) |
|    |        |           |             | 2.        | AH: Step 42        |          |

#### **ACK**

| 7FH 60H 80H 7FH 02H          |     |  |
|------------------------------|-----|--|
| DATA00: USER SOUND Gain Flag | 05H |  |
| DATA01: VOLUME Gain Flag     | 01H |  |

#### 05. AUDIO Mute On

#### Function

The external control equipment switches on AUDIO Mute of the plasma monitor.

#### Transmission Data

| 9FH 80H 60H 3EH 00H CKS |
|-------------------------|
| ACK                     |
| 3FH 60H 80H 3EH 00H CKS |

#### 06. AUDIO Mute Off

#### Function

The external control equipment switches off AUDIO Mute of the plasma monitor.

#### Transmission Data

| 9FH 80H 60H 3FH 00H CKS |  |
|-------------------------|--|
| ACK                     |  |
| 3FH 60H 80H 3FH 00H CKS |  |

#### 07. CONTRAST Gain Data

#### Function

The external control equipment changes the CONTRAST gain data of the plasma monitor.

#### Transmission Data

| DFH 80H 60H 7FH 03H DATA00 DATA01 DAT                                                                                             | A02 CKS                                                                                                    |
|----------------------------------------------------------------------------------------------------|----------------------------------------------------------------------------------------------------|
| DATA00: USER PICTURE Gain Flag 01H DATA01: CONTRAST Gain Flag 07H DATA02: CONTRAST Gain CCH:-52   FFH:-01 00H:0 01H:+01   14H:+20 | and the second second s |

#### ACK

| 7FH (   | 60H 80H 7FH 02H        | DATAOO DATAO1 | CKS |
|---------|------------------------|---------------|-----|
| DATA00: | USER PICTURE Gain Flag | 01H           |     |
| DATA01: | CONTRAST Gain Flag     | 07H           |     |

#### 08. BRIGHT Gain Data

#### Function

The external control equipment changes the BRIGHT gain data of the plasma monitor

#### Transmission Data

| DFH     | 80H  | 60H     | 7FH     | 03H     | DATA00 | DATA01 | DATA02 | CKS |  |
|---------|------|---------|---------|---------|--------|--------|--------|-----|--|
| DATA00: | USE  | R PICTL | JRE Gai | in Flag |        | 01H    |        |     |  |
| DATA01: | BRIG | GHT Gai | n Flag  |         |        | 08H    |        |     |  |
| DATA02: | BRIG | GHT Gai | n       |         |        | E0H: - | 32     |     |  |
|         |      |         |         |         |        |        |        |     |  |
|         |      |         |         |         |        | FFH: - | 01     |     |  |
|         |      |         |         |         |        | 00H: 0 |        |     |  |
|         |      |         |         |         |        | 01H: + | 01     |     |  |
|         |      |         |         |         |        |        |        |     |  |
|         |      |         |         |         |        | 20H: + | 32     |     |  |

#### ACK

| 7FH I   | 60H 80H 7FH 02H        | DATAOO DATAO1 CKS |  |
|---------|------------------------|-------------------|--|
| DATA00: | USER PICTURE Gain Flag | 01H               |  |
| DATA01: | BRIGHT Gain Flag       | 08H               |  |

#### 09. SHARPNESS Gain Data

#### Function

The external control equipment changes the SHARPNESS gain data of the plasma monitor.

#### Transmission Data

| DFH 8     | 80H 60H 7FH         | O3H DA   | TAOO DATAO1 DATAO2 CKS |
|-----------|---------------------|----------|------------------------|
| DATA00:   | USER PICTURE G      | ain Flag | 01H                    |
| DATA01:   | SHARPNESS Gair      | ı Flag   | 06H                    |
| DATA02:   | SHARPNESS Gair      | 1        | F0H: -16               |
|           |                     |          | FFH: -01               |
|           |                     |          | 00H: 0                 |
|           |                     |          | 01H: +01<br>           |
|           |                     |          | 10H:+16                |
| Only wher | na RGB signal is co | nnected  |                        |
| DATA02:   | SHARPNESS Gair      | ì        | 01H: 1                 |
|           |                     |          | 02H: 2                 |
|           |                     |          | 03H: 3                 |
|           |                     |          | 04H: 4                 |
| ACK       |                     |          |                        |

|         | 30H 80H 7FH 02H        | DATA00 DATA01 CKS |
|---------|------------------------|-------------------|
| DATA00: | USER PICTURE Gain Flag | 01H               |
| DATA01: | SHARPNESS Gain Flag    | 06H               |
|         |                        |                   |

#### 10. COLOR Gain Data

#### Function

The external control equipment changes the COLOR gain data of the plasma monitor.

#### Transmission Data

| DFH {   | 30H 60H 7FH 03H           | DATA00 DATA01 DATA02 CKS |  |
|---------|---------------------------|--------------------------|--|
| DATA00: | USER PICTURE Gain Flag    | 01H                      |  |
| DATA01: | COLOR Gain Flag           | 04H                      |  |
| DATA02: | COLOR Gain                | E0H: -32                 |  |
| * COLOR | Gain is from -22 (EAH) to |                          |  |
| +22 (16 | H) only during video.     | FFH: -01                 |  |
|         |                           | 00H: 0                   |  |
|         |                           | 01H: +01                 |  |
|         |                           |                          |  |
|         |                           | 20H: +32                 |  |

#### **ACK**

| 7FH (   | 60H 80H 7FH 02H        | DATAOO DATAO1 CKS |  |
|---------|------------------------|-------------------|--|
| DATA00: | USER PICTURE Gain Flag | 01H               |  |
| DATA01: | COLOR Gain Flag        | 04H               |  |

#### 11.TINT Gain Data

#### Function

The external control equipment changes the TINT gain data of the plasma

#### Transmission Data

| DATAOO DATAO1 DATAO2 CKS |
|--------------------------|
| 01H                      |
| 05H                      |
| E0H32                    |
|                          |
| FFH: -01                 |
| 00H: 0                   |
| 01H: +01                 |
|                          |
| 20H: +32                 |
|                          |

#### **ACK**

| 7FH I   | 60H 80H 7FH 02H [      | DATAOO DATAO1 CKS |  |
|---------|------------------------|-------------------|--|
| DATA00: | USER PICTURE Gain Flag | 01H               |  |
| DATA01: | TINT Gain Flag         | 05H               |  |

#### 12. PICTURE MODE Select

#### Function

The external control equipment sets the picture mode of the plasma monitor.

#### Transmission Data

| IIIII TAACON / ACONCOCCCOON | BOH 60H OAH 01H DATA00 CKS |
|-----------------------------|----------------------------|
| DATA00:                     | 01H: MEMORY                |
|                             | 02H: THEATER               |
|                             | 03H: NORMAL                |
|                             | 04H: RESET                 |
| ACV                         |                            |

| 7FH ( | SOH 80H OAH O1H DATAGO CKS |
|-------|----------------------------|
|       | 01H: MEMORY                |
|       | 02H: THEATER               |
|       | 03H: NORMAL                |
|       | 04H: RESET                 |

#### 13. COLOR TEMP SELECT

#### Function

The external control equipment changes the COLOR TEMP of the plasma monitor.

#### Transmission Data

| DFH 80H 60H 00H 01H DATA00 CKS |  |
|--------------------------------|--|
| DATA00: 00H: 1                 |  |
| 01H: 2                         |  |
| 02H: 3                         |  |
| 03H: PRO                       |  |
| ACK                            |  |
| 7FH 60H 80H 00H 01H DATA00 CKS |  |
| DATA00: 00H: 1                 |  |
| 01H: 2                         |  |
| 02H: 3                         |  |
| 03H: PRO                       |  |

NOTE: Set so that at the selection of 1, 2, or 3 of COLOR TEMP change of the following R/G/B GAIN data cannot be accepted.

#### 14. RED Gain Data

#### Function

The external control equipment changes the RED Gain Data of the plasma monitor.

#### Transmission Data

| 11 (11101111 | SSION DUIG             |                  |     |
|--------------|------------------------|------------------|-----|
| DFH I        | 30H 60H 7FH 04H        | DATA00 to DATA03 | CKS |
| DATA00:      | USER PICTURE Gain Flag | 01H              |     |
| DATA01:      | RED Gain Flag          | 01H              |     |
| DATA02:      | RED Gain 1 (Bias)      | D8H: -40         |     |
|              |                        |                  |     |
|              |                        | FFH: -1          |     |
|              |                        | 00H: 0           |     |
|              |                        |                  |     |
|              |                        | IEH: +30         |     |
| DATA03:      | RED Gain 2 (Drive)     | D8H: -40         |     |
|              |                        |                  |     |
|              |                        | FFH: -1          |     |
|              |                        | 00H: 0           |     |
|              |                        |                  |     |
|              |                        | IEH: +30         |     |
| ACK          |                        |                  |     |

| 7FH 6   | OH 80H       | 7FH 02H       | DATAOO DATAO1 C | KS |
|---------|--------------|---------------|-----------------|----|
| DATA00: | USER PICTL   | JRE Gain Flag | 01H             |    |
| DATA01: | RED Gain Fla | ag            | 01H             |    |
|         |              |               |                 |    |

#### 15. GREEN Gain Data

#### Function

The external control equipment changes the GREEN Gain Data of the plasma monitor.

#### Transmission Data

| DFH (   | 80H 60H 7FH 04H        | DATA00 to DATA03 | CKS |
|---------|------------------------|------------------|-----|
| DATA00: | USER PICTURE Gain Flag | 01H              |     |
| DATA01: | GREEN Gain Flag        | 02H              |     |
| DATA02: | GREEN Gain 1 (Bias)    | D8H: -40         |     |
|         |                        | FFH: -1          |     |
|         |                        | 00H: 0<br>       |     |
|         |                        | IEH: +30         |     |
| DATA03: | GREEN Gain2 (Drive)    | D8H: -40<br>     |     |
|         |                        | FFH: -1          |     |
|         |                        | 00H: 0           |     |
|         |                        | IEH: +30         |     |

#### ACK

| 7FH I   | 50H 80H 7FH 02H        | DATAOO DATAO1 CKS |  |
|---------|------------------------|-------------------|--|
| DATA00: | USER PICTURE Gain Flag | 01H               |  |
| DATA01: | GREEN Gain Flag        | 02H               |  |

#### 16. BLUE Gain Data

#### Function

The external control equipment changes the BLUE Gain Data of the plasma monitor.

#### Transmission Data

| Hansiiii | ssivii vala            |                  |     |
|----------|------------------------|------------------|-----|
| DFH 1    | 80H 60H 7FH 04H        | DATA00 to DATA03 | OKS |
| DATA00:  | USER PICTURE Gain Flag | 01H              |     |
| DATA01:  | BLUE Gain Flag         | 03H              |     |
| DATA02:  | BLUE Gain1(Bias)       | D8H:-40          |     |
|          |                        | FFH:-1           |     |
|          |                        | 00H: 0           |     |
|          |                        |                  |     |
|          |                        | IEH: +30         |     |
| DATA03:  | BLUE Gain2(Drive)      | D8H: -40         |     |
|          |                        |                  |     |
|          |                        | FFH:-1           |     |
|          |                        | 00H: 0           |     |
|          |                        |                  |     |
|          |                        | IEH:+30          |     |
| ACK      |                        |                  |     |

#### ACK

| 7FH (   | 30H 80H 7FH 02H        | DATAOO DATAO1 CKS |
|---------|------------------------|-------------------|
| DATA00: | USER PICTURE Gain Flag | 01H               |
| DATA01: | BLUE Gain Flag         | 03H               |

#### 17. NR MODE Set

#### Function

The external control equipment sets the NR (Noise Reduction) mode of the plasma monitor.

#### Transmission Data

| DFH     | 80H 60H COH 01H DATAOO CKS |
|---------|----------------------------|
| UFF     | OUR OUR CHE DAMAGES        |
| DATA00: | 01H: NR OFF                |
|         | 02H: NR-1                  |
|         | 03H: NR-2                  |
|         | 04H: NR-3                  |
| ACK     |                            |
| 7FH     | 60H 80H COH 01H DATAOO CKS |
| DATA00: | 01H: NR OFF                |
|         | 02H: NR-1                  |
|         | 03H: NR-2                  |
|         | 04H: NR-3                  |
|         |                            |

#### 18. BASS Gain Data

#### Function

The external control equipment changes the BASS gain data of the plasma monitor.

#### Transmission Data

| DFH 1   | 30H 60H 7FI    | H 03H DATA | AOO DATAO1 DATAO2 CKS |
|---------|----------------|------------|-----------------------|
| DATA00: | USER PICTURE   | Gain Flag  | 05H                   |
| DATA01: | BASS Gain Flag |            | 03H                   |
| DATA02: | BASS Gain      |            | F3H: -13<br>          |
|         |                |            | FFH: -01              |
|         |                |            | 00H: 0                |
|         |                |            | 01H: +01<br>          |
|         |                |            | 0DH: +13              |

#### ACK

| 7FH 6   | OH 80H 7FH O2H DATAOO  | DATA01 CKS |
|---------|------------------------|------------|
| DATA00: | USER PICTURE Gain Flag | 05H        |
| DATA01: | BASS Gain Flag         | 03H        |

#### 19. TREBLE Gain Data

#### Function

The external control equipment changes the TREBLE gain data of the plasma monitor.

#### Transmission Data

| DFH 8   | 30H 60H 7FH 03H        | DATAOO DATAO1 DATAO2 CKS |
|---------|------------------------|--------------------------|
| DATA00: | USER PICTURE Gain Flag | 05H                      |
| DATA01: | TREBLE Gain Flag       | 04H                      |
| DATA02: | TREBLE Gain            | F3H: -13                 |
|         |                        |                          |
|         |                        | FFH: -01                 |
|         |                        | 00H: 0                   |
|         |                        | 01H: +01                 |
|         |                        |                          |
|         |                        | 0DH: +13                 |

#### ACK

7FH 60H 80H 7FH 02H DATA00 DATA01 CKS DATA00: USER PICTURE Gain Flag 05H DATA01: TREBLE Gain Flag 04H

#### 20. BALANCE Gain Data

#### Function

The external control equipment changes the BALANCE gain data of the plasma monitor.

#### Transmission Data

| DFH 8   | 30H 60H   | 7FH 03H       | DATAOO DA | ATA01  | DATA02 | CKS |  |
|---------|-----------|---------------|-----------|--------|--------|-----|--|
| DATA00: | USER PICT | URE Gain Flag | 05        | 5H     |        |     |  |
| DATA01: | BALANCE G | ain Flag      | 02        | 2H     |        |     |  |
| DATA02: | BALANCE G | ain           | E,        | AH: -2 | 22     |     |  |
|         |           |               |           |        |        |     |  |
|         |           |               | F         | FH: -( | )1     |     |  |
|         |           |               | 00        | 0H: 0  |        |     |  |
|         |           |               | 0-        | 1H: +  | 01     |     |  |
|         |           |               |           |        |        |     |  |
|         |           |               | 16        | 6H: +: | 22     |     |  |

#### ACK

| 7FH (   | 60H 80H 7FH 02H        | DATA00 DATA01 CKS |  |
|---------|------------------------|-------------------|--|
| DATA00: | USER PICTURE Gain Flag | 05H               |  |
| DATA01: | BALANCE Gain Flag      | 02H               |  |

#### 21. SCREEN MODE Select

#### Function

The external control equipment switches the screen mode of the plasma monitor.

#### Transmission Data

| DFH     | 80H  | 60H    | 51H | 01H | DATA00 | CKS | 100 (00100) |  |
|---------|------|--------|-----|-----|--------|-----|-------------|--|
| DATA00: | 02H: | STADII | JM  |     |        |     |             |  |
|         | 03H: | ZOOM   |     |     |        |     |             |  |
|         | 04H: | NORM   | AL  |     |        |     |             |  |
|         | 05H: | FULL   |     |     |        |     |             |  |
| ACK     |      |        |     |     |        |     |             |  |
| 7FH     | 60H  | 80H    | 51H | 01H | DATA00 | CKS |             |  |
| DATA00: | 02H: | STADIL | JM  |     |        |     |             |  |
|         | 03H: | ZOOM   |     |     |        |     |             |  |
|         | 04H: | NORM   | AL  |     |        |     |             |  |

#### 22. V. POSITION Gain Data

05H: FULL

#### Function

The external control equipment changes the V. POSITION gain data of the plasma monitor.

#### Transmission Data

| DFH {   | 30H 60H 7FH 03H        | DATA00 DATA01 DATA02 CKS |  |
|---------|------------------------|--------------------------|--|
| DATA00: | USER PICTURE Gain Flag | 03H                      |  |
| DATA01: | V. POSITION Gain Flag  | 01H                      |  |
| DATA02: | V. POSITION Gain       | COH: -64                 |  |
|         |                        |                          |  |
|         |                        | FFH: -01                 |  |
|         |                        | 00H: 0                   |  |
|         |                        | 01H: +01                 |  |
|         |                        | 40H: +64                 |  |
| ACK     |                        |                          |  |

|         |                        | DATAOO DATAO1 CKS |
|---------|------------------------|-------------------|
| DATA00: | USER PICTURE Gain Flag | 03H               |
| DATA01: | V. POSITION Gain Flag  | 01H               |

#### 23. H. POSITION Gain Data

#### Function

The external control equipment changes the H. POSITION gain data of the plasma monitor.

#### Transmission Data

|         | saut aart   | ment and      |        | ELECTION BUTTON ALCOHOL |
|---------|-------------|---------------|--------|-------------------------|
| DFH {   | SUH 6UH     | 7FH U3H       | DAIAUU | DATA01 DATA02 CKS       |
| DATA00: | USER PICTU  | JRE Gain Flag |        | 03H                     |
| DATA01: | H. POSITION | N Gain Flag   |        | 02H                     |
| DATA02: | H. POSITION | N Gain        |        | 80H: -128               |
|         |             |               |        |                         |
|         |             |               |        | FFH: -01                |
|         |             |               |        | 00H: 0                  |
|         |             |               |        | 01H: +01                |
|         |             |               |        |                         |
|         |             |               |        | 7FH: +127               |

| ACK     |                 |                   |                                        |
|---------|-----------------|-------------------|----------------------------------------|
|         | 50H 80H 7FH 02H | DATAOO DATAO1 CKS |                                        |
| DATA00: |                 | 03H               | ////////////////////////////////////// |
| DATA01: |                 | 02H               |                                        |

#### 24. V-HEIGHT Gain Data

#### Function

The external control equipment changes the V-HEIGHT gain data of the plasma monitor.

#### Transmission Data

| DFH I   | 30H 60H    | 7FH 03H       | DATAOO DATAO1 | DATA02 CKS |
|---------|------------|---------------|---------------|------------|
| DATA00: | USER PICT  | URE Gain Flag | 03H           |            |
| DATA01: | V-HEIGHT ( | Gain Flag     | 07H           |            |
| DATA02: | V-HEIGHT ( | Gain          | 00H: 0        |            |
|         |            |               |               |            |
|         |            |               | 40H: +        | 64         |

#### ACK

|         |                        | DATAOO DATAO1 CKS |  |
|---------|------------------------|-------------------|--|
| DATA00: | USER PICTURE Gain Flag | 03H               |  |
| DATA01  | V-HFIGHT Gain Flan     | 07H               |  |

#### 25. H-WIDTH Gain Data

DATA00: USER PICTURE Gain Flag

DATA01: H-WIDTH Gain Flag

#### Function

The external control equipment changes the H-WIDTH gain data of the plasma monitor.

#### Transmission Data

| DFH I                                   | 30H 60H 7FH 03H        | DATA00 DATA01 DATA02 CKS |
|-----------------------------------------|------------------------|--------------------------|
| DATA00:                                 | USER PICTURE Gain Flag | 03H                      |
| DATA01:                                 | H-WIDTH Gain Flag      | 08H                      |
| DATA02:                                 | H-WIDTH Gain           | 00H: 0                   |
|                                         |                        |                          |
|                                         |                        | 40H: +64                 |
| ACK                                     |                        |                          |
| 7FH I                                   | 30H 80H 7FH 02H        | DATAOO DATAO1 CKS        |
| *************************************** |                        |                          |

03H

08H

#### 26. AUTO PICTURE Select

#### Function

The external control equipment switches on or off the AUTO PICTURE of the plasma monitor.

#### Transmission Data

| DFH (   | 80H 60H 7FH 03H          | DATAOO DATAO1 DATAO2 CKS |
|---------|--------------------------|--------------------------|
| DATA00: | USER PICTURE Gain Flag   | 03H                      |
| DATA01: | AUTO PICTURE Select Flag | 09H                      |
| DATA02: | 00H: ON                  |                          |
|         | 01H: OFF                 |                          |
| ACK     |                          |                          |
| 7FH I   | 60H 80H 7FH 03H          | DATAOO DATAO1 DATAO2 CKS |

DATA00: USER PICTURE Gain Flag 03H DATA01: AUTO PICTURE Select Flag 09H

DATA02: 00H: ON 01H: 0FF

#### 27. PHASE Gain Data

#### Function

The external control equipment changes the PHASE gain data (Phase) of the plasma monitor.

#### Transmission Data

| DFH {   | 30H 60H     | 7FH 03H      | DATAOO DATAO | 1 DATA02 CKS |
|---------|-------------|--------------|--------------|--------------|
| DATA00: | USER PICTUI | RE Gain Flag | 03H          |              |
| DATA01: | PHASE Gain  | Flag         | 03H          |              |
| DATA02: | PHASE Gain  |              | 00H. (       | )            |
|         |             |              |              |              |
|         |             |              | 2CH:         | ÷44          |

#### ACK

|         | 60H 80H 7FH 02H        |     |  |
|---------|------------------------|-----|--|
| DATA00: | USER PICTURE Gain Flag | 03H |  |
| DATA01: | PHASE Gain Flag        | 03H |  |

#### 28. CLOCK Gain Data

#### Function

The external control equipment changes the CLOCK gain data (ratio of frequency division) of the plasma monitor.

#### Transmission Data

| DFH (   | 80H 60H 7FH 03H        | DATAOO DATAO1 DATAO2 CKS |
|---------|------------------------|--------------------------|
| DATA00: | USER PICTURE Gain Flag | 03H                      |
| DATA01: | CLOCK Gain Flag        | 04H                      |
| DATA02: | CLOCK Gain             | C0H: -64                 |
|         |                        | FFH: -01                 |
|         |                        | 00H: 0                   |
|         |                        | 01H: +01<br>             |
|         |                        | 40H: +64                 |

#### ACK

| MUN     |                        |                   |  |
|---------|------------------------|-------------------|--|
|         | 60H 80H 7FH 02H        | DATA00 DATA01 CKS |  |
| DATA00: | USER PICTURE Gain Flag | 03H               |  |
| DATA01: | CLOCK Gain Flag        | 04H               |  |

### 29. OSM Select

#### Function

The external control equipment switches on or off the on-screen menu (OSM) of the plasma monitor.

#### Transmission Data

| DFH 8   | 80H 60H 58H 01H DATA00 CKS |
|---------|----------------------------|
| DATA00: | 01H: On-Screen menu On     |
|         | 02H: On-Screen menu Off    |
| 402     |                            |

#### ACK

| 7FH 6   | 60H 80H 58H 01H DATAOO CKS |
|---------|----------------------------|
| DATA00: | 01H: On-Screen menu On     |
|         | 02H: On-Screen menu Off    |

On-Screen menu On/Off is equivalent to the OSM menu item under the FUNCTION menu.

<sup>\*</sup>Operation is as described in the table below.

|                                     | On-Screen Menu (OSM)                         |                         |                                                        |                         |
|-------------------------------------|----------------------------------------------|-------------------------|--------------------------------------------------------|-------------------------|
| Operation                           | Display of items and adjustments on the menu |                         | Volume display, input display, and screen size display |                         |
|                                     | When screen menu is ON                       | When screen menu is OFF | When screen menu is ON                                 | When screen menu is OFF |
| Remote control operation            | Yes                                          | Yes                     | Yes                                                    | No                      |
| Personal computer control operation | No                                           | No                      | Yes                                                    | No                      |

#### 30. OSM ADJ. Gain Data

#### Function

The external control equipment sets the position of the OSM menu of the plasma monitor.

#### Transmission Data

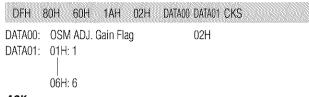

#### ACK

| 7FH (   | 60H 80H 1AH 0°     | 1H DATA00 CKS |  |
|---------|--------------------|---------------|--|
| DATA00: | OSM ADJ. Gain Flag | 02H           |  |

#### 31. POWER MGT Select

#### Function

The external control equipment switches on or off the POWER MANAGEMENT of the plasma monitor.

#### Transmission Data

| DFH I   | 80H 60H 1AH      | 02H DATA00 DATA01 CKS |  |
|---------|------------------|-----------------------|--|
| DATA00: | POWER MGT Select | 03H                   |  |
| DATA01: | 01H: ON          |                       |  |
|         | 02H: 0FF         |                       |  |

#### **ACK**

| 7FH (   | 60H 80H 1AH 02F  | H DATAOO DATAOH CKS |  |
|---------|------------------|---------------------|--|
| DATA00: | POWER MGT Select | 03H                 |  |
| DATA01: | 01H: ON          |                     |  |
|         | 02H: OFF         |                     |  |

#### 32. GRAY LEVEL Set

#### Function

The external control equipment sets the GRAY LEVEL of the plasma monitor.

#### Transmission Data

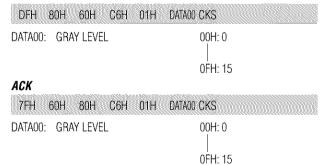

#### 33. CINEMA MODE Set

#### Function

The external control equipment switches on or off the CINEMA MODE of the plasma monitor.

#### Transmission Data

| DFH        | 80H 60H C1H 01H | DATA00 CKS          |  |
|------------|-----------------|---------------------|--|
| DATA00:    | CINEMA MODE Set | 01H: ON<br>02H: OFF |  |
| ACK<br>7FH | 60H 80H C1H 01H | DATAOO CKS          |  |
| DATA00:    | CINEMA MODE Set | 01H: ON<br>02H: OFF |  |

#### 34. RGB3 ADJ. Select

#### Function

The external control equipment sets the RGB3 ADJUST of the plasma monitor.

#### Transmission Data

| DFH     | 80H 60H   | 1AH 02 | H DATAOO | DATA01 | CKS |
|---------|-----------|--------|----------|--------|-----|
| DATA00: | RGB3 ADJ. | Select |          | 06H    |     |
| DATA01: | 01H: 1    |        |          |        |     |
|         | 02H: 2    |        |          |        |     |
|         | 03H: 3    |        |          |        |     |
| ACK     |           |        |          |        |     |
| 7FH     | 60H 80H   | 1AH 02 | H DATA00 | DATA01 | CKS |
| DATA00: | RGB3 ADJ. | Select |          | 06H    |     |
| DATA01: | 01H: 1    |        |          |        |     |
|         | 02H: 2    |        |          |        |     |
|         | 03H: 3    |        |          |        |     |

#### 35. LONG LIFE Set

#### Function

The external control equipment sets the PLE, ORBITER, and INVERSE (inverse of image brightness) of the plasma monitor.

#### Transmission Data

| DFH     | BOH 60H 6BH 03H DA      | TAOO DATAO1 DATAO2 CKS |
|---------|-------------------------|------------------------|
| DATA00: | PLE                     | 01H: AUTO              |
|         |                         | 02H: LOCK              |
| DATA01: | INVERSE                 | 01H: ON                |
|         |                         | 02H: 0FF               |
|         |                         | 03H: WHITE             |
| DATA02: | ORBITER (PICTURE SHIFT) | 01H: ON                |
|         |                         | 02H: OFF               |

#### ACK

The plasma monitor returns the following ACK when setting the PLE, ORBITER, and INVERSE (inverse of image brightness):

#### 36. INVERSE Set

#### Function

The external control equipment sets the INVERSE (inverse of image brightness) and the WHITE of the plasma monitor.

#### Transmission Data

| 28160903821111111111160 |                |                                    |
|-------------------------|----------------|------------------------------------|
| DFH {                   | 30H 60H C7H 03 | H DATAOO DATAO1 DATAO2 CKS         |
| DATA00:                 | INVERSE/WHITE  | 00H: No operation                  |
|                         |                | 01H: ON(INVERSE)                   |
|                         |                | 02H: OFF                           |
|                         |                | 03H: WHITE                         |
| DATA01:                 | WORKING TIME   | 00H: ON                            |
|                         |                | 01H: 03M (minutes)                 |
|                         |                | 02H: 06M (minutes)                 |
|                         |                | FFH: 12H (hours) and 45M (minutes) |
| DATA02:                 | WAITING TIME   | 01H: 03M (minutes)                 |
|                         |                | 02H: 06M (minutes)                 |
|                         |                |                                    |
|                         |                | FFH: 12H (hours) and 45M (minutes) |
| ACK                     |                |                                    |

NOTE: The WORKING TIME and the WAITING TIME can be set in

3FH 60H 80H C7H 00H CKS

units of 3 minutes. Example: 03H=9 minutes

1EH=1 hour and 30 minutes

#### 37. SCREEN WIPER Set

#### Function

The external control equipment sets the SCREEN WIPER of the plasma monitor.

#### Transmission Data

| DFH      | 80H 60H C8H            | O4H DATAOO to DATAO3 CKS           |
|----------|------------------------|------------------------------------|
| DATA00:  | SCREEN WIPER           | 00H: No operation                  |
|          |                        | 01H: ON                            |
|          |                        | 02H: OFF                           |
| DATA01:  | WORKING TIME           | 00H: 0N                            |
|          |                        | 01H: 03M (minutes)                 |
|          |                        | 02H: 06M (minutes)                 |
|          |                        |                                    |
| D.171.00 | CALA INVIATOR INVIATOR | FFH: 12H (hours) and 45M (minutes) |
| DATAU2 : | WAITING TIME           | 01H: 03M (minutes)                 |
|          |                        | 02H: 06M (minutes)                 |
|          |                        | FFH: 12H (hours) and 45M (minutes) |
| DATA03:  | SPEED                  | 01H: 1                             |
|          |                        |                                    |
|          |                        | 05H: 5                             |
| ACK      |                        |                                    |

3FH 60H 80H C8H 00H CKS

NOTE: The WORKING TIME and the WAITING TIME can be set in

units of 3 minutes. Example: 03H=9 minutes

1EH=1 hour and 30 minutes

#### **38. RESET**

#### Function

The external control equipment resets the user adjustment of the plasma monitor

#### Transmission Data

| 1FH 80H | 60H 54H 00H | CKS |  |
|---------|-------------|-----|--|
| ACK     |             |     |  |
| 3FH 60H | 80H 54H 00H |     |  |

#### 39. Audio Select Set

#### Function

The external control equipment sets combinations of audio and video inputs for the plasma monitor.

#### Transmission Data

| DFH 8   | 30H 60H 70H 02 | ZH DATAOO DATAO1 CKS        |
|---------|----------------|-----------------------------|
| DATA00: | AUDIO INPUT    | 01H: AUDIO 1                |
|         |                | 02H: AUDIO 2                |
|         |                | 03H: AUDIO 3                |
| DATA01: | VISUAL INPUT   | 01H: Video 1                |
|         |                | 02H: Video 2                |
|         |                | 03H: Video 3                |
|         |                | 05H:HD (HD1 or DTV or DTV1) |
|         |                | 06H: HD2 (DTV2)             |
|         |                | 07H: RGB 1/ PC 1            |
|         |                | 08H: RGB 2/ PC 2            |
|         |                | 0CH: RGB 3/ PC 3            |

#### ACK

The plasma monitor returns the following ACK when the input is switched.

3FH 60H 80H 70H 00H CKS

#### Example

The plasma monitor returns "Not Available" when selecting the VIDEO1 for AUDIO2 or VIDEO3 after VIDEO1 has been set to AUDIO1.

<sup>\*</sup> The plasma monitor returns "Not Available" when selecting the video input same as the one set at one of the AUDIO 1 to 3.

#### **40. BNC SELECT**

#### Function

The external control equipment sets the BNC SELECT of the plasma monitor.

#### Transmission Data

DFH 80H 60H 8CH 01H DATA00 CKS DATA00: BNC SELECT 01H: RGB 02H: Component 03H: Video

#### ACK

The plasma monitor returns the following ACK when setting the BNC SELECT:

7FH 60H 80H 8CH 01H DATA00 CKS DATA00: BNC SELECT 01H; RGB 02H: Component

03H: Video

#### 41. RGB Select

#### Function

The external control equipment sets the RGB SELECT of the plasma monitor.

#### Transmission Data

DFH 80H 60H 8BH 01H DATA00 CKS DATA00: 01H: AUTO 02H: STILL 03H: MOTION 04H: WIDE1 05H: WIDE2 06H: DTV ACK

7FH 60H 80H 8BH 01H DATAOO CKS DATA00: 01H: AUTO 02H: STILL 03H: MOTION 04H: WIDE1 05H: WIDE2 06H: DTV

#### 42. HD Select

#### Function

The external control equipment sets the HD SELECT of the plasma monitor.

#### Transmission Data

DFH 80H 60H 8AH 01H DATA00 CKS DATA00: 01H: 1035I 02H: 1080A 03H: 1080B ACK 7FH 60H 80H 8AH 01H DATA00 CKS

DATA00: 01H: 1035I 02H: 1080A 03H: 1080B

#### 43. LANGUAGE Select

#### Function

The external control equipment sets the LANGUAGE SELECT of the plasma monitor.

#### Transmission Data

DFH 80H 60H 5BH 01H DATA00 CKS DATA00: 01H: ENGLISH 02H: GERMAN 03H: FRENCH 04H: SPANISH 05H: ITALIAN 06H: SWEDISH 07H: JAPANESE ACK

7FH 60H 80H 5BH 01H DATA00 CKS

02H: GERMAN 03H: FRENCH 04H: SPANISH 05H: ITALIAN 06H: SWEDISH 07H: JAPANESE

DATA00: 01H: ENGLISH

#### 44. COLOR SYSTEM Select

#### Function

The external control equipment sets the COLOR SYSTEM of the plasma monitor.

#### Transmission Data

DFH 80H 60H 5CH 01H DATA00 CKS DATA00: 01H: 3.58NTSC 02H: 4.43NTSC 03H: PAL 04H: SECAM 0AH: AUT01 0BH: PAL60 0CH: AUT02 0DH: PAL- M 0EH: PAL- N

#### ACK

7FH 60H 80H 5CH 01H DATA00 CKS

DATA00: 01H: 3.58NTSC 02H: 4.43NTSC 03H: PAL 04H: SECAM 0AH: AUT01 0BH: PAL60 0CH: AUT02 0DH: PAL- M 0EH: PAL- N

#### 45. FREQUENCY Request

#### Function

The external control equipment inquires the Horizontal frequency, Vertical frequency, Horizontal sync polarity, Vertical sync polarity, Mode, and Resolution of the plasma monitor.

#### Transmission Data

| 1FH 80H 60H 26H 00H CKS |
|-------------------------|
|-------------------------|

### ACK

| 7FH | - 60 | ΙH | 80H | 2 | 6H | 0 | ВН | E | ATA | .00 t | 0 | )ATA | 10 ( | CKS | Š |  |
|-----|------|----|-----|---|----|---|----|---|-----|-------|---|------|------|-----|---|--|
|     |      |    |     |   |    |   |    |   |     |       |   |      |      |     |   |  |
|     |      |    |     |   |    |   |    |   |     |       |   |      |      |     |   |  |
|     |      |    |     |   |    |   |    |   |     |       |   |      |      |     |   |  |
|     |      |    |     |   |    |   |    |   |     |       |   |      |      |     |   |  |

#### Horizontal frequency

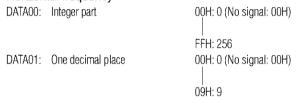

#### Vertical frequency

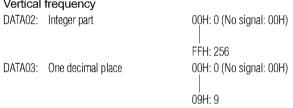

#### Horizontal sync polarity

DATA04: 00H:-01H: Positive 02H: Negative

#### Vertical sync polarity

DATA05: 00H:-01H: Positive 02H: Negative

#### MODE

| DATA06: | 00H:<br>01H to 80H:<br>81H:<br>82H:<br>83H:<br>84H:<br>85H:<br>86H:<br>87H:<br>88H: | No signal<br>RGB signal<br>Video signal | Identification number of PC mode 3.58NTSC 4.43NTSC PAL PAL- M PAL- N PAL60 SECAM B/W60 B/W50 |
|---------|-------------------------------------------------------------------------------------|-----------------------------------------|----------------------------------------------------------------------------------------------|
|         | A0H:<br>A1H:                                                                        | HD/DVD/DTV signal                       | 480I<br>480P                                                                                 |
|         | A1H:                                                                                |                                         | 576l                                                                                         |
|         | A3H:                                                                                |                                         | 576P                                                                                         |
|         | A4H:                                                                                |                                         | 720P                                                                                         |
|         | A5H:                                                                                |                                         | 1035                                                                                         |
|         | A6H:                                                                                |                                         | 10801                                                                                        |

#### RESOLUTION

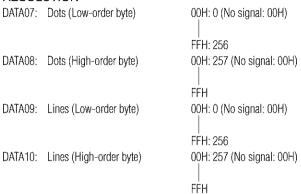

#### 46. Input MODE Request

#### Function

The display returns the current input information by the external control equipment's request.

#### Transmission Data

| 1FH 80H 60H 41H 00H CKS        |
|--------------------------------|
| ACK                            |
| 7FH 60H 80H 41H 01H DATA00 CKS |
| DATAGO: Input Salact           |

DATA00: Input Select 01H: Video1 02H: Video2 04H: HD (HD1 or DTV or DTV1) 03H: Video3

> 05H: RGB1/PC1 06H: RGB2/PC2 0AH: DVD (DVD1) 0CH: HD2 (DTV2) 0DH: DVD2 0EH: RGB3/PC3

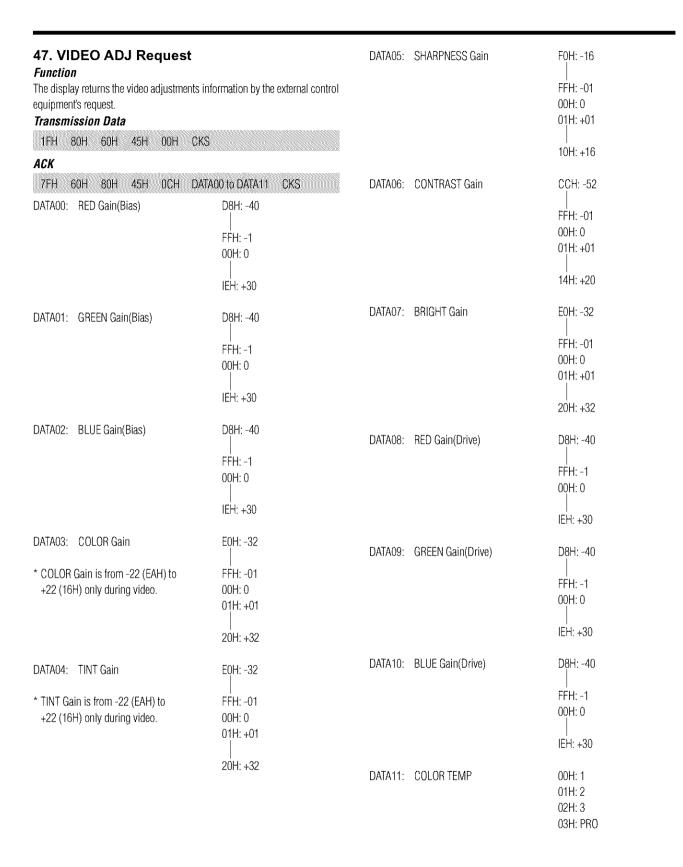

#### 48. Audio Select Request

#### Function

The external control equipment inquires the current combinations of audio and video inputs for the plasma monitor.

#### Transmission Data

1FH 80H 60H 6FH 00H CKS

#### ACK

The plasma monitor returns the following ACK:

7FH 60H 80H 6FH 03H DATAOO DATAO1 DATAO2 CKS DATA00: AUDIO 1 01H - 0CH: VISUAL INPUT DATA DATA01: AUDIO 2

01H - 0CH: VISUAL INPUT DATA

DATA02: AUDIO 3

01H - 0CH: VISUAL INPUT DATA

VISUAL INPUT DATA 01H: Video 1 02H: Video 2 03H: Video 3

HD (HD1 or DTV or DTV 1) 05H:

HD2 (DTV2) 06H: RGB 1 /PC 1 07H: 08H: RGB 2 /PC 2 OCH: RGB 3 /PC 3

#### 49. Failure Mode Request

The external control equipment inquires the detection of failures of the plasma monitor.

#### Transmission Data

1FH 80H 60H 3FH 00H CKS

#### ACK

The plasma monitor returns the following ACK:

7FH 60H 80H 3FH 02H DATAOO DATAO1 CKS

DATA00: FAILURE MODE 1

Bit 0: PDP MODULE 0: Abnormal

1: Normal Bit 1: 1: fixed (backup)

Bit 2: TEMPERATURE 0: Abnormal

1: Normal FAN

Bit 3: 0: Abnormal

1: Normal

Bit 4: 1: fixed (backup) Bit 5: 1: fixed (backup) Bit 6: 1: fixed (backup)

Bit 7: 1: fixed (backup)

DATA01:FILURE MODE 2

Bit 0-7:1: fixed (backup)

#### 50. MODEL NAME Request

#### Function

The external control equipment inquires the product code of the plasma monitor.

#### Transmission Data

1FH 80H 60H 17H 00H CKS

#### ACK

The plasma monitor returns the following ACK:

7FH 60H 80H 17H 0CH DATA00 to DATA11 CKS DATA00: 1st character of the product code

DATA11: 12th character of the product code

DATA01: 2nd character of the product code

| Received data (Hex) | Corresponding character |
|---------------------|-------------------------|
| 00H                 | 0                       |
| 01H                 | 1                       |
|                     |                         |
| 0 <sup>8</sup> H    | 8                       |
| 09H                 | 9                       |
| 10H                 | A                       |
| 11H                 | В                       |
| 12H                 | C                       |
|                     |                         |
| 28H                 | Ϋ́                      |
| 29H                 | Z                       |
| 80H                 | - (Hyphen)              |
| 96H                 | (Blank)                 |

If there are fewer than 12 characters in the product code, product code would be padded right with blanks.

Example: If the product code of your plasma monitor is "42-HP82", the returned codes would be as follows.

DATA00: 04H DATA01: 02H DATA02: 27H DATA03: 16H DATA04: 10H DATA05: 96H DATA06: 96H DATA07: 96H DATA08: 96H DATA09: 96H DATA10: 96H DATA11: 96H

# **Table of Signals Supported**

### **Supported resolution**

- When the screen mode is NORMAL, each signal is converted to a 768 dots × 768 lines signal. (Except for \*2, \*5)
- When the screen mode is FULL, each signal is converted to a 1024 dots × 768 lines signal. (Except for \*3)

#### Computer input signals supported by this system

|                      | B 4 - 12 -   | Vertical  | Horizontal | Sync P     | olarity    | Prese      | nce      | Screen  | mode   | RGB      |         |
|----------------------|--------------|-----------|------------|------------|------------|------------|----------|---------|--------|----------|---------|
| Model                | Dots × lines | rrequency | frequency  | Horizontal | Vertical   | Horizontal | Vertical | NORMAL  | FULL   | select*6 | DVI     |
| Signal Type          |              | (Hz)      | (kHz)      |            |            |            |          | (4:3)   | (16:9) |          |         |
|                      | 640×400      | 70.1      | 31.5       | NEG        | NEG        | YES        | YES      | YES*2*3 | YES    |          | NO      |
|                      | 640×480      | 59.9      | 31.5       | NEG        | NEG        | YES        | YES      | YES*3   | YES    | STILL    | YES     |
|                      |              | 72.8      | 37.9       | NEG        | NEG        | YES        | YES      | YES*3   | YES    |          | YES     |
|                      |              | 75.0      | 37.5       | NEG        | NEG        | YE\$       | YES      | YES*3   | YES    | STILL    | YES     |
|                      |              | 85.0      | 43.3       | NEG        | NEG        | YES        | YES      | YES*3   | YES    |          | YES     |
|                      |              | 100.4     | 51.1       | NEG        | NEG        | YES        | YES      | YES*3   | YES    |          | YES     |
|                      |              | 120.4     | 61.3       | NEG        | NEG        | YES        | YES      | YES*3   | YES    |          | YES     |
|                      | 848×480      | 60.0      | 31.0       | POS        | POS        | YES        | YES      |         | YES*3  | WIDE2    | YES     |
|                      | 852×480*1    | 60.0      | 31.7       | NEG        | NEG        | YES        | YES      |         | YES*3  | WIDE1    | YES     |
|                      | 800×600      | 56.3      | 35.2       | POS        | POS        | YES        | YES      | YES     | YES    | STILL    | YES     |
|                      |              | 60.3      | 37.9       | POS        | POS        | YES        | YES      | YES     | YES    | STILL    | YES     |
|                      |              | 72.2      | 48.1       | POS        | POS        | YES        | YES      | YES     | YES    |          | YES     |
|                      |              | 75.0      | 46.9       | POS        | POS        | YES        | YES      | YES     | YES    |          | YES     |
|                      |              | 85.1      | 53.7       | POS        | POS        | YES        | YES      | YES     | YES    |          | YES     |
| *IBM PC/AT           |              | 99.8      | 63.0       | POS        | POS        | YES        | YES      | YES     | YES    |          | YES     |
| compatible           |              | 120.0     | 75.7       | POS        | POS        | YES        | YES      | YES     | YES    |          | YES     |
| computers            | 1024×768     | 60.0      | 48.4       | NEG        | NEG        | YES        | YES      | YES     | YES*4  | STILL    | YES     |
| ·                    | 102.7.100    | 70.1      | 56.5       | NEG        | NEG        | YES        | YES      | YES     | YES*4  |          | YES     |
|                      |              | 75.0      | 60.0       | POS        | POS        | YES        | YES      | YES     | YES*4  | STILL    | YES     |
|                      |              | 85.0      | 68.7       | POS        | POS        | YES        | YES      | YES     | YES*4  |          | YES     |
|                      |              | 100.6     | 80.5       | NEG        | NEG        | YES        | YES      | YES     | YES*4  |          | NO NO   |
|                      | 1152×864     | 75.0      | 67.5       |            |            |            |          | YES     |        | STILL    |         |
|                      | 1280×768     | 56.2      | 45.1       | POS        | POS<br>POS | YES        | YES      |         | YES    | WIDE1    | YES     |
|                      |              | 60.0      | 47.7       | POS        |            | YES        | YES      |         | YES    | WIDE1    | NO      |
|                      | 1360×765     |           |            | POS        | POS        | YES        | YES      |         | YES    |          | NO      |
|                      | 1360×768     | 60.0      | 47.7       | POS        | POS        | YES        | YES      |         | YES    | WIDE1    | YES     |
|                      | 1376×768     | 59.9      | 48.3       | NEG        | POS        | YES        | YES      |         | YES    | WIDE2    | YES     |
|                      | 1280×1024    | 60.0      | 64.0       | POS        | POS        | YES        | YES      | YES*5   | YES    |          | YES     |
|                      |              | 75.0      | 80.0       | POS        | POS        | YES        | YES      | YES*5   | YES    |          | NO      |
|                      | (222         | 85.0      | 91.1       | POS        | POS        | YES        | YES      | YES*5   | YES    |          | NO      |
|                      | 1600×1200    | 60.0      | 75.0       | POS        | POS        | YES        | YES      | YES     | YES    |          | NO      |
|                      |              | 65.0      | 81.3       | POS        | POS        | YES        | YES      | YES     | YES    |          | NO      |
|                      |              | 70.0      | 87.5       | POS        | POS        | YES        | YES      | YES     | YES    |          | NO      |
|                      |              | 75.0      | 93.8       | POS        | POS        | YES        | YES      | YES     | YES    |          | NO      |
| *Apple               | 640×480      | 66.7      | 35.0       | Sync on G  | _          |            |          | YES*3   | YES    |          | NO      |
| Macintosh*7          | 832×624      | 74.6      | 49.7       | Sync on G  | Sync on G  |            |          | YES     | YES    |          | NO      |
|                      | 1024×768     | 74.9      | 60.2       | Sync on G  |            |            |          | YES     | YES*4  | WIDE1    | NO      |
|                      | 1152×870     | 75.1      | 68.7       |            | Sync on G  | *****      | *****    | YES     | YES    | WIDE1    | NO      |
| Work Station         | 1280×1024    | 60.0      | 64.6       | NEG        | NEG        | YES        | YES      | YES*⁵   | YES    |          | YES     |
| (EWS4800)            |              | 71.2      | 75.1       | NEG        | NEG        | YES        | YES      | YES*5   | YES    |          | NO      |
| Work Station<br>(HP) | 1280×1024    | 72.0      | 78.1       | *****      |            |            |          | YES*5   | YES    |          | NO      |
| Work Station         | 1152×900     | 66.0      | 61.8       | C Sync     | C Sync     |            |          | YES     | YES    |          | NO      |
| (SUN)                |              | 76.0      | 71.7       | C Sync     | C Sync     |            |          | YES     | YES    |          | NO      |
| •                    | 1280×1024    | 76.1      | 81.1       | C Sync     | C Sync     |            |          | YES*5   | YES    |          | NO      |
| Work Station         | 1024×768     | 60.0      | 49.7       |            |            |            |          | YES     | YES*4  |          | YES     |
| (SGI)                | 1280×1024    | 60.0      | 63.9       |            |            |            |          | YES*5   | YES    |          | YES     |
| IDC-3000G            |              |           |            |            |            |            |          |         |        |          | , , , , |
| PAL625P              | 768×576      | 50.0      | 31.4       | NEG        | NEG        | YES        | YES      | YES*8   | YES*8  |          | NO      |
| NTSC525P             |              | 59.9      | 31.5       | NEG        | NEG        | YES        | YES      | YES*8   | YES*8  | MOTION   | NO      |
| 1 2                  | 0.07.700     | 00.0      | 00         | 14120      | .420       | 123        | 120      |         | 1.20   |          | 140     |

- \*1 Only when using a graphic accelerator board that is capable of displaying 852×480.
- \*2 Display only 640 lines with the screen center of the vertical orientation located at the center.
- \*3 The picture is displayed in the original resolution. The picture will be compressed for other signals.
- \*4 Aspect ratio is 5:4. This signal is converted to the following signal (720 dots × 768 lines).
- \*5 Normally the RGB select mode suite for the input signals is set automatically. If the picture is not displayed properly, set the RGB mode prepared for the input signals listed in the table above.
- \*6 To connect the monitor to Macintosh computer, use the monitor adapter (D-Sub 15-pin) to your computer's video port. If your computer has a mini D-Sub 15-pin connector, you may have to use the supplied RGB cable.
- \*7 Other screen modes (ZOOM and STADIUM) are available as well.

#### NOTE:

- While the input signals comply with the resolution listed in the table above, you may have to adjust the position and size of the picture or the fine picture because of errors in synchronization of your computer.
- · With digital input some signals are not accepted.
- The sync may be disturbed when a nonstandard signal other than the aforementioned is input.
- If you are connecting a composite sync signal, use the HD terminal.
- \* "IBM PC/AT", "VGA" and "XGA" are registered trademarks of International Business Machines, Inc. of the United States,
- \* "Apple Macintosh" is a registered trademark of Apple Computer, Inc. of the United States.

# **Troubleshooting**

If the picture quality is poor or there is some other problem, check the adjustments, operations, etc., before requesting service.

| Symptom                                                                 | Checks                                                                                                    | Remedy                                                                                                    |
|-------------------------------------------------------------------------|----------------------------------------------------------------------------------------------------|----------------------------------------------------------------------------------------------------|
| Picture is disturbed.                                                   | Is a connected component set directly in                                                                                  | Leave some space between the display and                                                                                         |
| Sound is noisy.                                                         | front or at the side of the display?                                                                                      | the connected components.                                                                                                    |
| Remote control operates erroneously.                                    | none of the fire of the display.                                                                                          | are commercial compensation.                                                                                                    |
| The remote control does not work.                                       | Are the remote control's batteries worn out?                                                                              | Replace both batteries with new ones.                                                                                            |
| Monitor's power does not turn on when the remote control's power        | Is the monitor's power cord plugged into<br>a power outlet?                                                               | Plug the monitor's power cord into a power outlet.                                                                               |
| button is pressed.                                                      | Are all the monitor's indicators off?                                                                                     | Press the power button on the monitor to<br>turn on the power.                                                                   |
|                                                                         | Are the remote control's batteries worn<br>out?                                                                           | Replace both batteries with new ones.                                                                                            |
| Monitor does not operate when the remote control's buttons are pressed. | Is the remote control pointed at the<br>monitor, or is there an obstacle between<br>the remote control and the monitor?   | Point the remote control at the monitor's<br>remote control sensor when pressing<br>buttons, or remove the obstacle.             |
|                                                                         | <ul> <li>Is direct sunlight or strong artificial light<br/>shining on the monitor's remote control<br/>sensor?</li> </ul> | Eliminate the light by closing curtains,<br>pointing the light in a different direction, etc.                                    |
|                                                                         | Are the remote control's batteries worn<br>out?                                                                           | Replace both batteries with new ones.                                                                                            |
|                                                                         | The remote cable is plugged into the<br>REMOTE IN terminal (Wired).                                                       | Unplug the remote cable from the monitor.                                                                                        |
|                                                                         | The front panel buttons of the main unit<br>do not function.                                                              | The front panel buttons do not function during Control Lock.                                                                     |
| No sound or picture is produced.                                        | • Is the monitor's power cord plugged into a power outlet?                                                                | Plug the monitor's power cord into a power outlet.                                                                               |
| Picture appears but no sound is                                         | Is the volume set at the minimum?                                                                                         | Increase the volume.                                                                                                    |
| produced.                                                               | Is the mute mode set?                                                                                                    | Press the remote control's MUTE button.                                                                                          |
|                                                                         | Are the speakers properly connected?                                                                                      | Connect the speakers properly.                                                                                                   |
|                                                                         | Is AUDIO INPUT set correctly?                                                                                             | Set AUDIO INPUT on the OPTION menu correctly.                                                                                    |
| Poor picture with VIDEO signal input.                                   | Improper control setting. Local interference. Cable interconnections. Input impedance is not correct level.               | Adjust picture control as needed. Try another location for the monitor. Be sure all connections are secure.                      |
| Poor picture with RGB signal input.                                     | Improper control setting. Incorrect 15 PIN connector pin connections.                                                     | Adjust picture controls as needed. Check pin assignments and connections.                                                        |
| Tint is poor or colors are weak.                                        | Are the tint and colors properly adjusted?                                                                                | Adjust the tint and color (under "PICTURE").                                                                                     |
| Nothing appears on screen.                                              | Is the computer's power turned on?                                                                                        | Turn on the computer's power.                                                                                                    |
|                                                                         | • is a source connected?                                                                                                  | Connect source to the monitor.                                                                                                   |
|                                                                         | <ul> <li>Is the power management function in the<br/>standby or off mode?</li> </ul>                                      | Operate the computer (move the mouse, etc.).                                                                                     |
| Part of picture is cut off or picture is not centered.                  | Is the position adjustment appropriate?                                                                                   | Adjust the "SCREEN" properly.                                                                                                    |
| Image is too large or too small.                                        | Is the screen size adjustment appropriate?                                                                                | Press the "WIDE" button on the remote control and adjust properly.                                                               |
| Picture is unstable.                                                    | Is the computer's resolution setting appropriate?                                                                         | Set to the proper resolution.                                                                                                    |
| POWER/STANDBY indicator is lighted in orange or red.                    | Horizontal and / or vertical sync signal is<br>not present when the Intelligent Power<br>Manager control is on.           | Check the input signal.                                                                                                    |
| POWER/STANDBY indicator is blinking in red.                             | The temperature inside the main unit has<br>become too high and has activated the<br>protector.                           | <ul> <li>Promptly switch off the power of the main<br/>unit and wait until the internal temperature<br/>drops. See*1.</li> </ul> |
| POWER/STANDBY indicator is blinking in green and red, or green.         |                                                                                                    | Prompty switch off the power of the main<br>unit. See *2.                                                                        |

<sup>\*1</sup> Overheat protector

If the monitor becomes too hot, the overheat protector will be activated and the monitor will be turned off. If this happens, turn off the power to the monitor and unplug the power cord. If the room where the monitor is installed is particularly hot, move the monitor to a cooler location and wait for the monitor to cool for 60 minutes. If the problem persists, contact your dealer.

<sup>\*2</sup> In the following case, power off the monitor immediately and contact your dealer or authorized Service Center.

The monitor turns off 5 seconds after powering on and then the POWER/STANDBY indicator blinks. It indicates that the power supply circuit, plasma display panel, temperature sensor, or one or more fans have been damaged.

# **Specifications**

#### ■ 42HP82

| = 72III V2                          |                                                                                        |
|-------------------------------------|----------------------------------------------------------------------------------------|
| Screen Size                         | 36.1"(H)×20.4"(V) inches                                                               |
|                                     | 918(H)×518(V) mm                                                                       |
|                                     | diagonal 42"                                                                           |
| Aspect Ratio                        | 16:9                                                                                   |
| Resolution                          | 1024(H)×768(V) pixels                                                                  |
| Pixel Pitch                         | $\frac{1024(H)\times 100(V) \text{ pixels}}{0.04''(H)\times 0.04''(V) \text{ inches}}$ |
| FIXEI FIGH                          | 0.897(H)×0.675(V) mm                                                                   |
| Calar Danuaduation                  |                                                                                        |
| Color Reproduction                  | 256 levels, 16,770,000 colors                                                          |
| Signals                             |                                                                                        |
| Synchronization Range               | Horizontal: 15.5 to 93.8 kHz                                                           |
|                                     | (automatic : step scan)                                                                |
|                                     | Vertical: 50.0 to 120.0 Hz                                                             |
| I+ 0:                               | (automatic : step scan)                                                                |
| Input Signals                       | RGB, NTSC (3.58/4.43), PAL (B,G,M,N),                                                  |
|                                     | PAL60, SECAM, HD*1, DVD*1, DTV*1                                                       |
| Input Terminals                     |                                                                                        |
| RGB                                 |                                                                                        |
| Visual 1 (Analog)                   | mini D-sub 15-pin×1                                                                    |
| Visual 2 (Analog)                   | BNC (R, G, B, H/CS, V) $\times$ 1*2                                                    |
| Visual 3 (Digital)                  | DVI-I 29-pin×1*3                                                                       |
|                                     | (Not compatible with analog input)                                                     |
| Video                               |                                                                                        |
| Visual 1                            | RCA-pin×1                                                                              |
| Visual 2                            | S-Video: DIN 4-pin×1                                                                   |
| Visual 3                            | BNC (G/Y/VIDEO3)×1*2                                                                   |
| DVD/HD/DTV                          |                                                                                        |
| Visual 1                            | RCA-pin (Y, PB[CB], PR[CR]) $\times$ 1*1                                               |
| Visual 2                            | BNC (Y, PB[CB], PR[CR]) $\times 1^{*1,*2}$                                             |
| Audio                               | Stereo RCA × 3(selectable)                                                             |
| External Control                    | D-sub 9-pin×1(RS-232C)                                                                 |
| Sound output                        | 7W+7W at 6 ohm                                                                         |
| Power Supply                        | AC120V 50/60Hz                                                                         |
| Current Rating                      | 5.0A (maximum)                                                                         |
|                                     | ` '                                                                                    |
| Power Consumption                   | 380W (typical)                                                                         |
| Dimensions                          | $41.3 \text{ (W)} \times 25.5 \text{ (H)} \times 3.5 \text{ (D)} \text{ inches}$       |
|                                     | 1048 (W)×648 (H)×89(D) mm                                                              |
| Weight                              | 65.0 lbs / 29.5 kg (without stand)                                                     |
| <b>Environmental Considerations</b> |                                                                                        |
| Operating Temperature               | 0°C to 40°C / 32°F to 104°F                                                            |
| Humidity                            | 20 to 80% (no condensation)                                                            |
| Storage Temperature                 | -10°C to 50°C / 14°F to 122°F                                                          |
| Humidity                            | 10 to 90% (no condensation)                                                            |
| Front Panel User Controls           | Power on/off, Input source select,                                                     |
|                                     | Volume up/down, OSM control                                                            |
| Remote Control Functions            | Power on/off, Input source select, OSM                                                 |
|                                     | control, Volume up/down, Cursor (UP,                                                   |
|                                     | DOWN,LEFT, RIGHT), Pointer, Zoom up/                                                   |
|                                     | down, Off timer, Wireless/ Wired remote                                                |
|                                     | control                                                                                |
| OSM Functions                       | Picture (Contrast / Brightness / Sharpness/                                            |
|                                     | Color / Tint / Picture mode / Color                                                    |
|                                     | temperature/ Noise reductions), Sound (Bass                                            |
|                                     | / Treble/ Balance),Screen (V-Position / H-                                             |
|                                     | Position/ V-Height / H-Width / Auto Picture                                            |
|                                     | / Fine picture/ Picture adjustment/, Function                                          |
|                                     | (OSM/ OSM adjustment/ Power                                                            |
|                                     | management/ Gray level/ Cinema mode/                                                   |
|                                     | RGB3 Adjustment, Long Life (PLE, Orbiter, Inverse, White, Screen Wiper)/ Reset)/Option |
|                                     | (Audio input/ BNC select/ RGBselect/ HD                                                |
|                                     | select), Information (Frequency / Language*                                            |
|                                     |                                                                                        |
|                                     |                                                                                        |
|                                     | /Color system) *Fnolish German French Italian Spanish                                  |
|                                     | *English, German, French, Italian, Spanish, Swedish, Japanese                          |

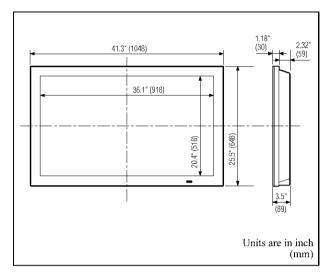

The features and specifications may be subject to change without notice.

| *1HD/DVD/DTV | input | signals | supported | on | this |
|--------------|-------|---------|-----------|----|------|
| system       |       |         |           |    |      |

| 480P (60 Hz)  | 480I (60 Hz)  |
|---------------|---------------|
| 525P (60 Hz)  | 525I (60 Hz)  |
| 576P (50 Hz)  | 576I (50 Hz)  |
| 625P (50 Hz)  | 625I (50 Hz)  |
| 720P (60 Hz)  | 1035I (60 Hz) |
| 1080I (50 Hz) | 1080I (60 Hz) |

\*2 The 5-BNC connectors are used as RGB/PC2, HD/DVD2 and VIDEO3 input. Select one of them under "BNC SELECT".

| Other Features | 3D motion adaptive Scan Converter          |
|----------------|--------------------------------------------|
|                | with 2-2 (50Hz), 2-3 (60Hz) pull down      |
|                | Converter, Digital Zoom function           |
|                | (100-900% Selectable),                     |
|                | Self Diagnosis, Anti Image Burn,           |
|                | Color Temperature Select, Control Lock,    |
|                | Power management, Plug and play            |
|                | (DDC1, DDC2b, RGB3: DDC2b only)            |
| Accessories    | Remote control with two AAA batteries,     |
|                | Remote cable, RGB cable (Mini D-Sub        |
|                | 15-pin to Mini D-Sub 15-pin connector),    |
|                | Power cord, User's Manual, Safety metal    |
|                | fittings, Screw for Safety metal fittings, |
|                | Ferrite cores, Bands                       |
| Regulations    | UL Approved (UL 60950/ CSA 60950)          |
|                | DOC Canada requirements                    |
|                | Meets FCC class A requirements             |

<sup>\*3</sup> It doesn't cope with copy protection.

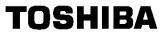